# **Orientalmotor**

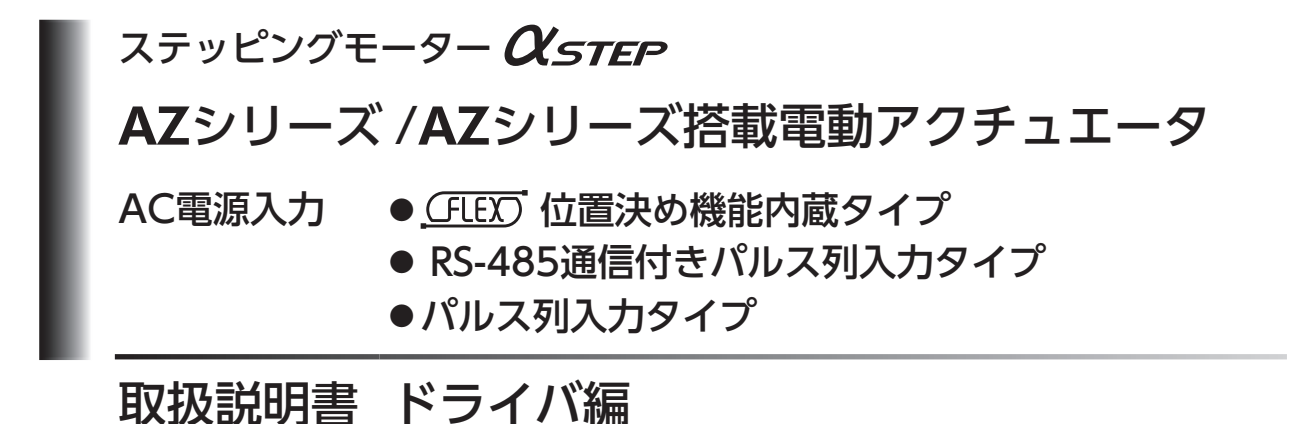

#### もくじ

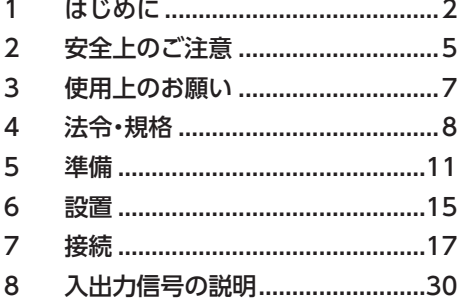

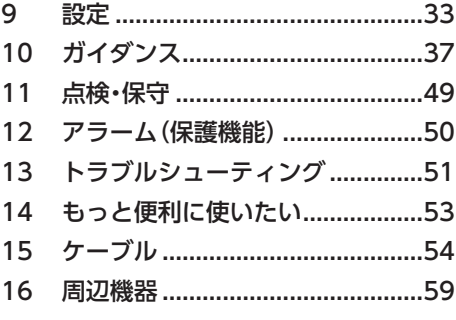

お買い上げいただきありがとうございます。

この取扱説明書には、製品の取り扱いかたや安全上の注意事項を示しています。

• 取扱説明書をよくお読みになり、製品を安全にお使いください。

• お読みになった後は、いつでも見られるところに必ず保管してください。

# <span id="page-1-0"></span>1 はじめに

## ■ お使いになる前に

製品の取り扱いは、電気・機械工学の専門知識を持つ有資格者が行なってください。 お使いになる前に[、5ページ「2 安全上のご注意」](#page-4-1)をよくお読みのうえ、正しくお使いください。また、本文中の警告・注意・ 重要に記載されている内容は、必ずお守りください。

この製品は、一般的な産業機器への組み込み用として設計・製造されています。その他の用途には使用しないでください。 この警告を無視した結果生じた損害の補償については、当社は一切その責任を負いませんので、あらかじめご了承ください。

本書では、特に断りがない限り、位置決め機能内蔵タイプの図を使用して説明しています。

### ■ 関連する取扱説明書

取扱説明書については、当社の WEBサイトからダウンロードしていただくか、支店・営業所にお問い合わせください。 https://www.orientalmotor.co.jp/

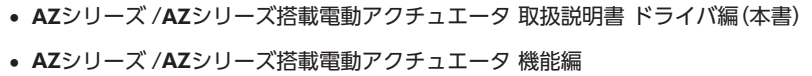

## ■ 一般仕様

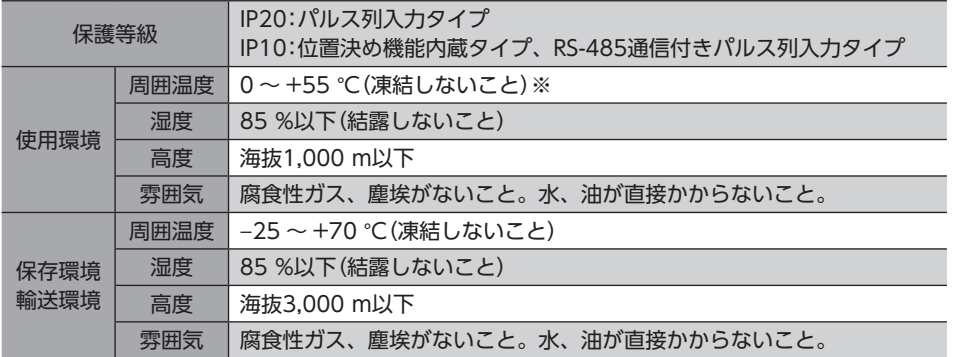

※ 放熱板(材質:アルミニウム、200×200×2 mm相当以上)に取り付けた場合。

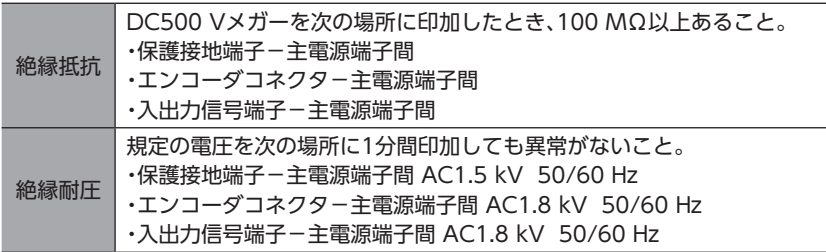

## ■ RS-485通信仕様

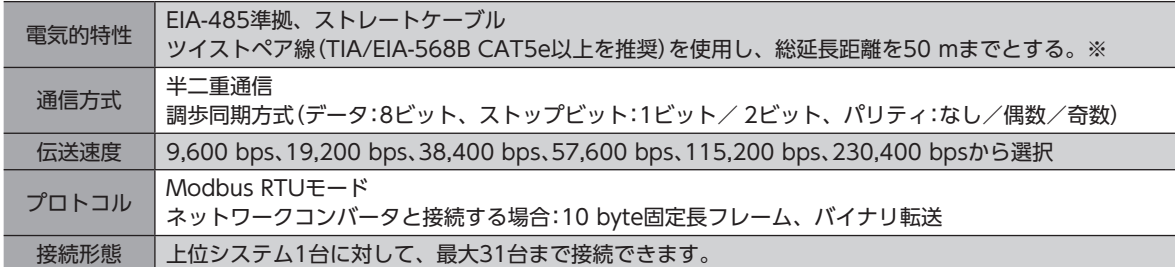

※ 配線・配置によりモーターケーブルや電源ケーブルから発生するノイズが問題になる場合は、シールドするかフェライ トコアを使用してください。

### ■ 用語と単位について

モーターと電動アクチュエータでは使用する用語や単位が異なります。本書ではモーターの用語を使って説明しています。 電動アクチュエータを使用する場合は、用語を置き換えてお読みください。

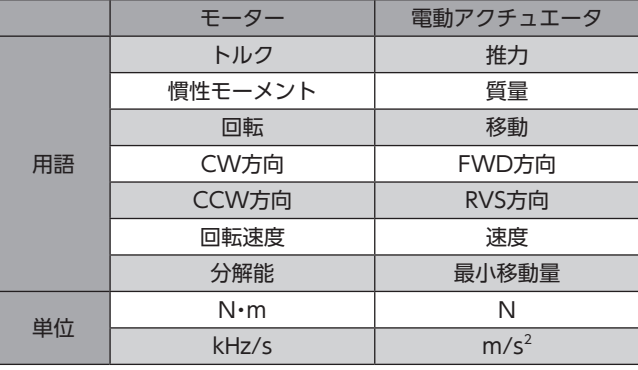

## ■ ドライバの種類と概要

AZシリーズのドライバには、次の3種類があります。タイプによって、入出力信号、設定内容、および LEDが異なります。

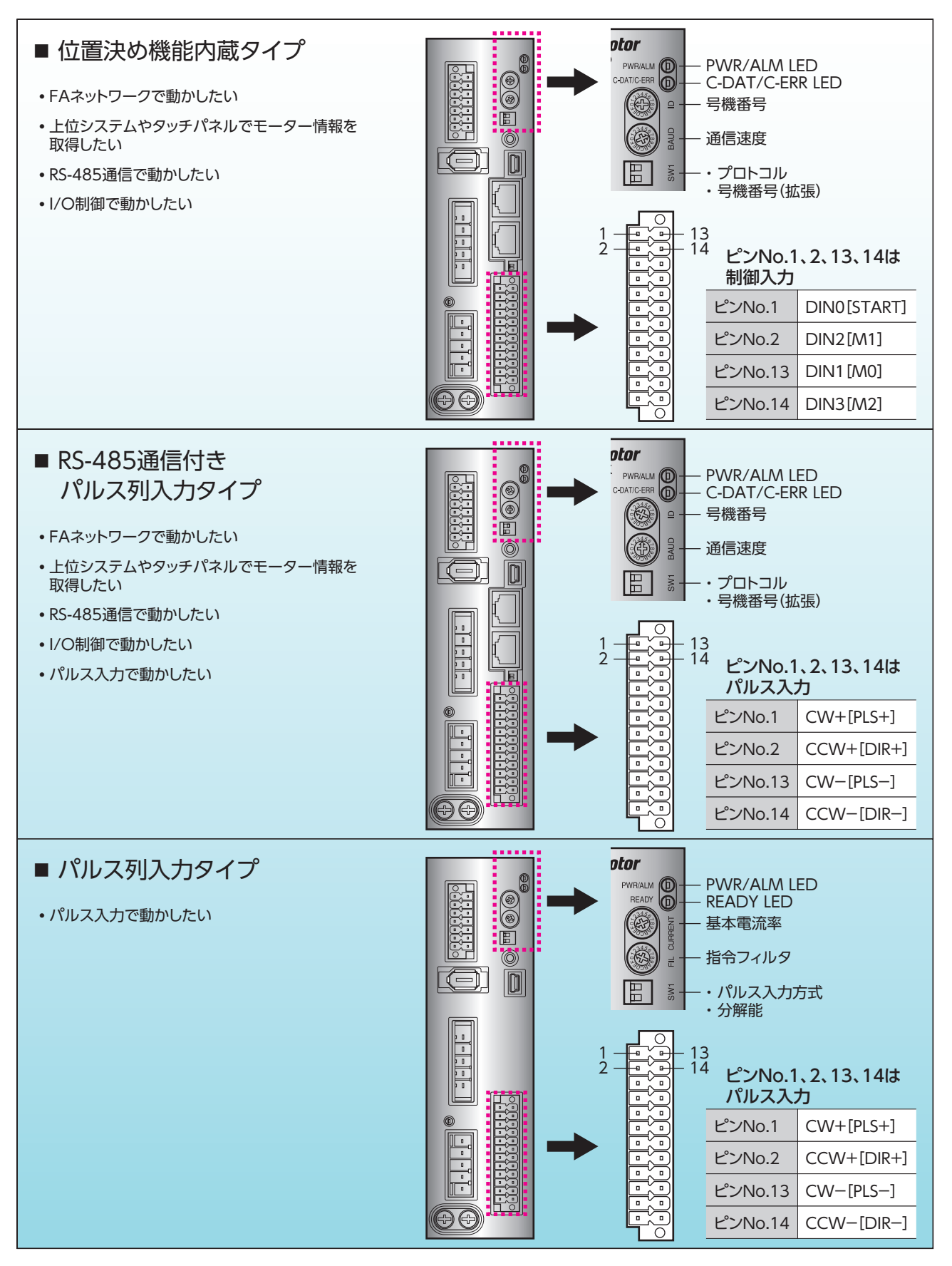

# <span id="page-4-0"></span>2 安全上のご注意

<span id="page-4-1"></span>ここに示した注意事項は、製品を安全に正しくお使いいただき、お客様や他の人々への危害や損傷を未然に防止するため のものです。内容をよく理解してから製品をお使いください。

#### 表示の説明

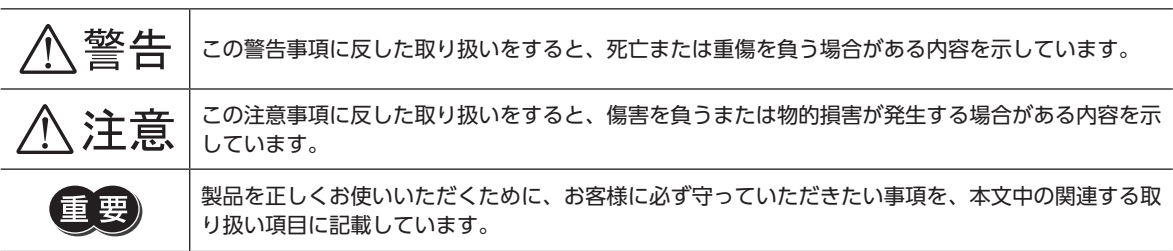

#### 図記号の説明

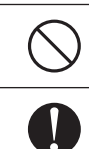

してはいけない「禁止」内容を示しています。

必ず実行していただく「強制」内容を示しています。

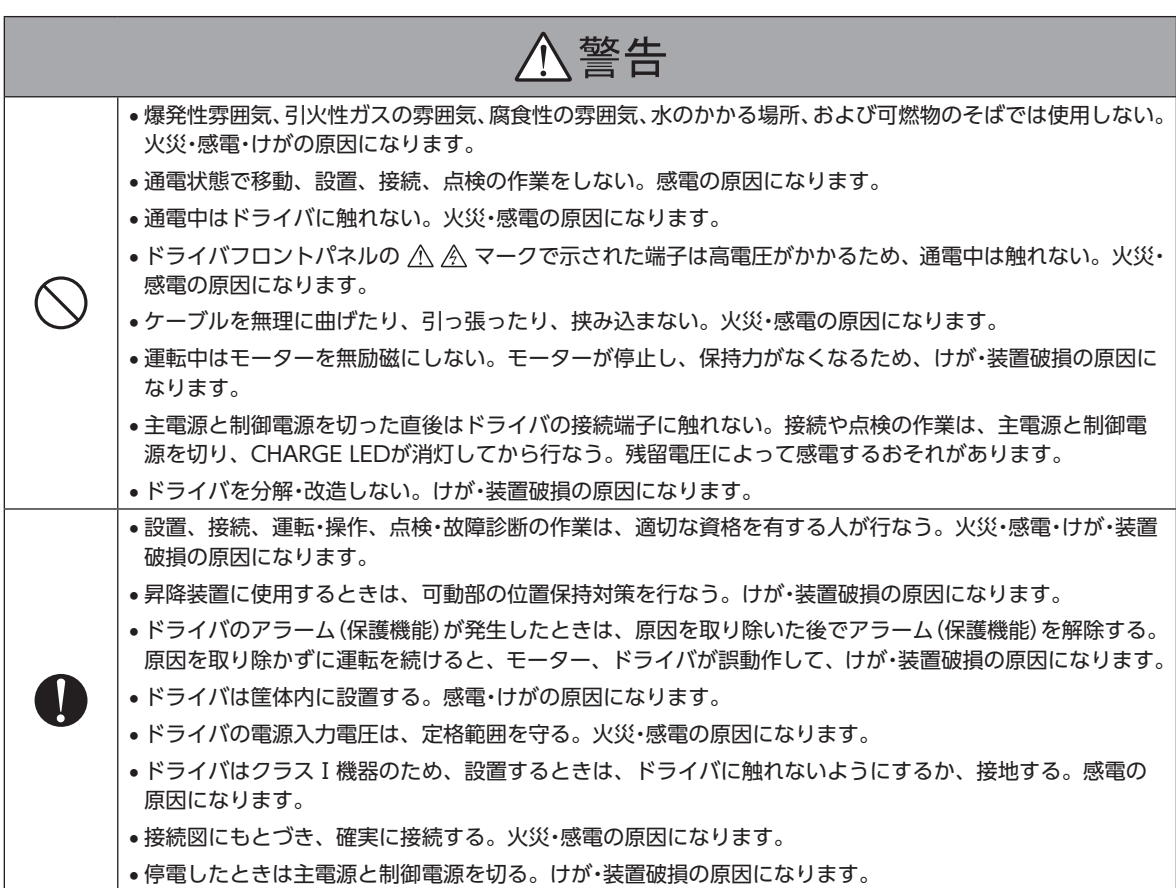

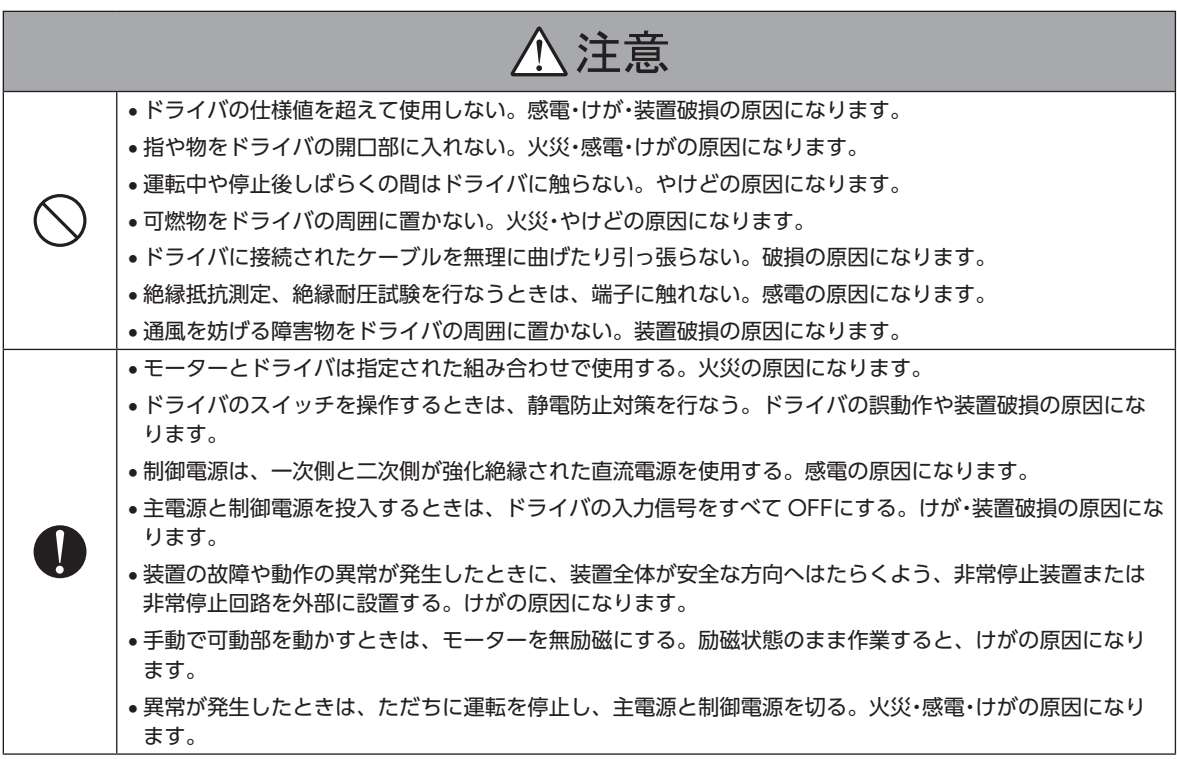

#### ■ 警告表記

ドライバには、取り扱い上の警告が表示されています。 ドライバを取り扱うときは、必ず表示の内容を守ってください。 感電警告ラベル

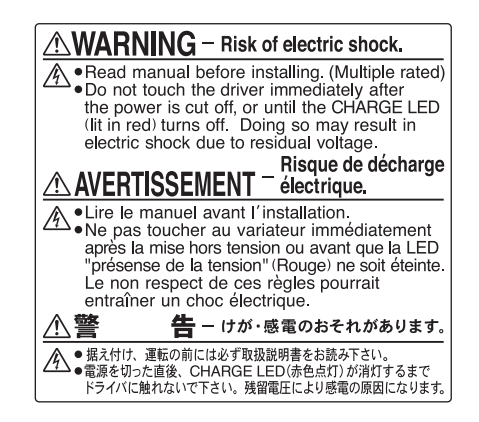

材質:PET

# <span id="page-6-0"></span>3 使用上のお願い

製品をお使いいただくうえでの制限やお願いについて説明します。

- モーターとドライバは、必ず当社のケーブルを使用して接続してください ケーブルの品名は[、54ページで](#page-53-1)確認してください。
- 絶縁抵抗測定、絶縁耐圧試験を行なうときは、モーターとドライバを切り離してください モーターとドライバを接続した状態で、絶縁抵抗測定、絶縁耐圧試験を行なうと、製品が破損するおそれがあります。

#### ● 漏れ電流対策

ドライバの動力線と他の動力線間、大地間、およびモーター間には浮遊容量が存在し、これを通して高周波漏れ電流が流れ、 周辺の機器に悪影響を与えることがあります。これは、ドライバのスイッチング周波数、ドライバとモーター間の配線長 などに左右されます。漏電ブレーカを設置するときは、次のような高周波対策品を使用してください。 三菱電機株式会社 NVシリーズ

#### ● NVメモリへのデータ保存

データを NVメモリに書き込んでいる間、および書き込み後5秒以内は、制御電源を切らないでください。書き込みが正常 に終了せず、EEPROM異常のアラームが発生する原因になります。NVメモリの書き換え可能回数は、約10万回です。

● 巻下げ運転などの上下駆動や、大慣性の急激な起動・停止が頻繁に繰り返されるときは、当社の回 生抵抗 RGB100を使用してください

モーターの駆動条件によっては、過電圧のアラームが検出されることがあります。過電圧のアラームが検出されたときは、 駆動条件を見なおすか、当社の回生抵抗 RGB100を使用してください。接続方法は[19ページを](#page-18-0)ご覧ください。

#### ● プラス側を接地した制御電源を接続するときの注意

ドライバの USB通信コネクタ、CN5、CN6(※)、および CN7(※)コネクタは絶縁されていません。制御電源のプラス側 を接地するときは、マイナス側を接地した機器(パソコンなど)を接続しないでください。これらの機器とドライバが短絡 して、破損するおそれがあります。接続する場合は、機器を接地しないでください。

※ パルス列入力タイプを除く。

# <span id="page-7-0"></span>4 法令・規格

## 4-1 UL規格、CSA規格

この製品は、UL規格、CSA規格の認証を取得しています。 ドライバには、UL規格、CSA規格で規定されるモーター過負荷保護とモーター過熱保護は備わっていません。

# 4-2 CEマーキング /UKCAマーキング

この製品は、次の指令 /規則にもとづいてマーキングを実施しています。

## ■ EU低電圧指令 /UK電気機器(安全)規則

#### ● 設置条件

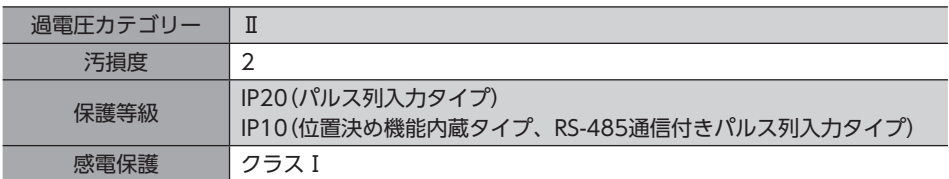

- IT配電系統では使用できません。
- モーターケーブルや電源ケーブルなどの動力系ケーブルと、信号系のケーブルは、二重絶縁で分離してください。
- 駆動条件によっては、ドライバの放熱板が90 °Cを超えることがあります。次のことを守ってください。 ・必ず試運転を行ない、ドライバの温度を確認してください。

・可燃物のそばでドライバを使用しないでください。

- ・ドライバに触れないでください。
- 配線用遮断器は、ENまたは IEC規格適合品を使用してください。
- ドライバには、EN規格で規定されるモーター過負荷保護とモーター過熱保護は備わっていません。
- ドライバには、地絡保護回路は備わっていません。配線するときは[、9ページ「地絡保護を考慮した電源への配線例」](#page-8-0) に従ってください。また、次のことを考慮してください。
	- ・漏電遮断器:定格感度電流30 mA

・過電圧カテゴリーⅢの電源に接続する場合は絶縁トランスを使用し、絶縁トランスの二次側(単相の場合は N、三相の 場合は中性点)を接地する。

・故障ループインピーダンス:表の値以下

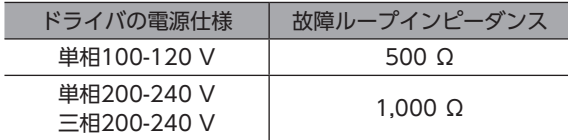

● 地絡保護を考慮した電源への配線例

#### 単相100-120 V、単相200-240 Vの場合

• TN配電系統

<span id="page-8-0"></span>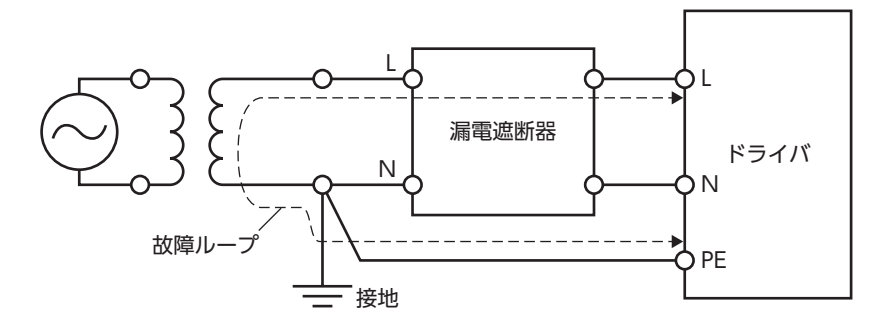

• TT配電系統

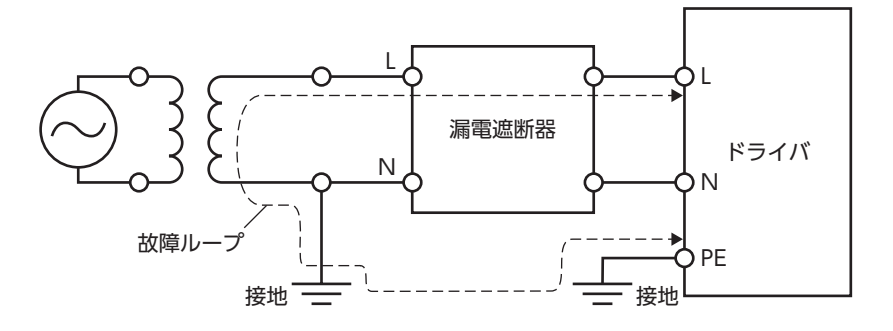

#### 三相200-240 Vの場合

• TN配電系統

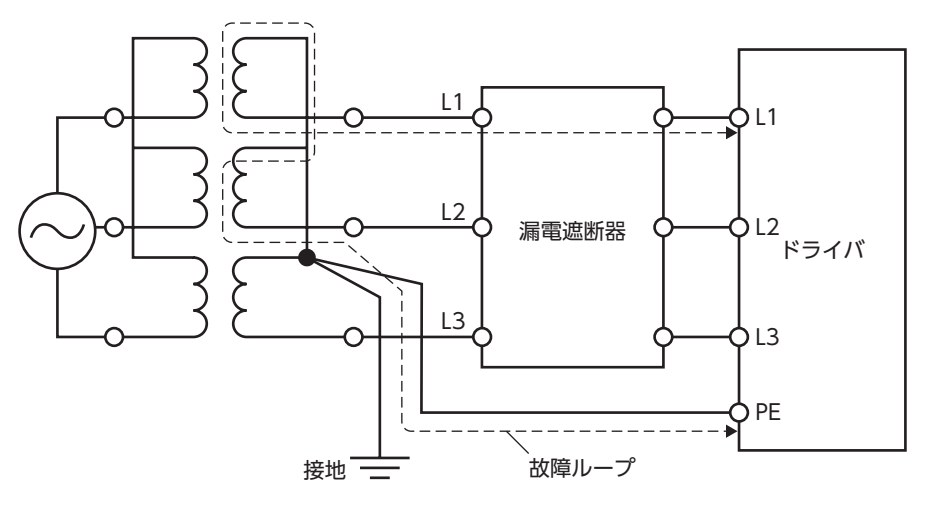

• TT配電系統

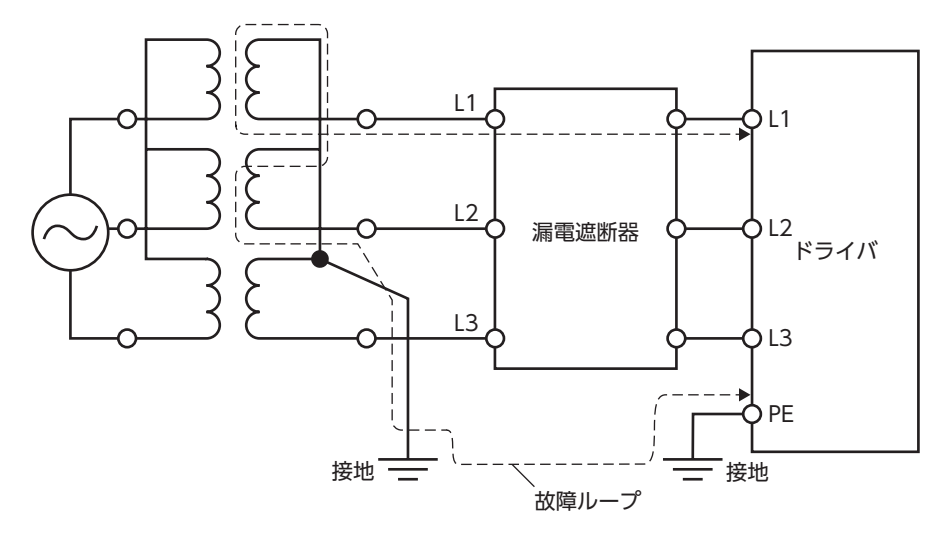

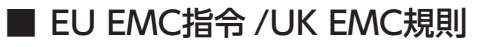

適合についての詳細は[、28ページ「7-11 EMCへの適合」を](#page-27-0)ご覧ください。

### ■ EU機械指令 /UK機械規則

適用規格:EN ISO 12100、EN 61800-5-2、EN ISO 13849-1:2015

## 4-3 機能安全

この製品は次の規格にもとづいてTÜV SÜD Product Service GmbHの認証を取得し、TÜV SÜDマークを貼付しています。 TÜV SÜDマークが貼付されていない製品は、認証品ではありません。

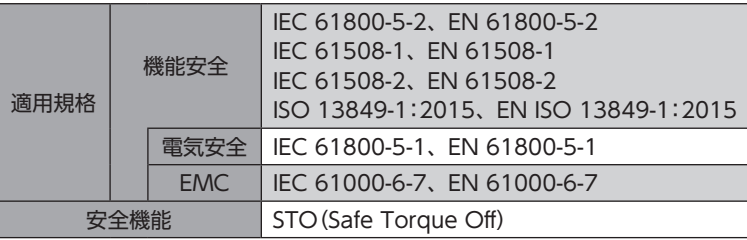

(memo` 動力遮断機能の詳細は、AZシリーズ 機能編でご確認ください。

## 4-4 韓国電波法

この製品は韓国電波法にもとづいて KCマークを貼付しています。

# 4-5 EU RoHS指令 /UK RoHS規則

この製品は規制値を超える物質は含有していません。

# <span id="page-10-0"></span>5 準備

確認していただきたい内容や、各部の名称と機能について説明します。

## 5-1 製品の確認

次のものがすべて揃っていることを確認してください。不足したり破損している場合は、お買い求めの支店・営業所までご 連絡ください。

- ドライバ............................................. 1台
- CN1用コネクタ(14ピン)................. 1個
- CN4用コネクタ(5ピン)................... 1個
- CN5用コネクタ(24ピン)................. 1個
- コネクタ結線レバー.......................... 1個(CN4コネクタ用)
- 安全にお使いいただくために ........... 1部

# 5-2 品名の見方

ドライバの品名は、銘板に記載された品名で確認してください。銘板の見方について[は「5-3 銘板の情報」を](#page-10-1)ご覧ください。

AZD - C D 1 2 3

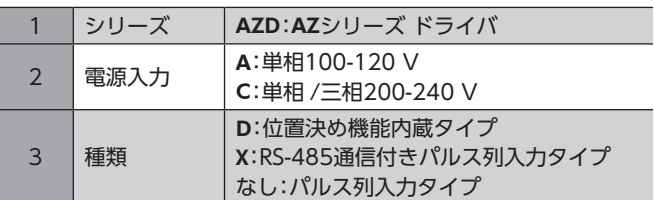

# 5-3 銘板の情報

<span id="page-10-1"></span>図はサンプルです。

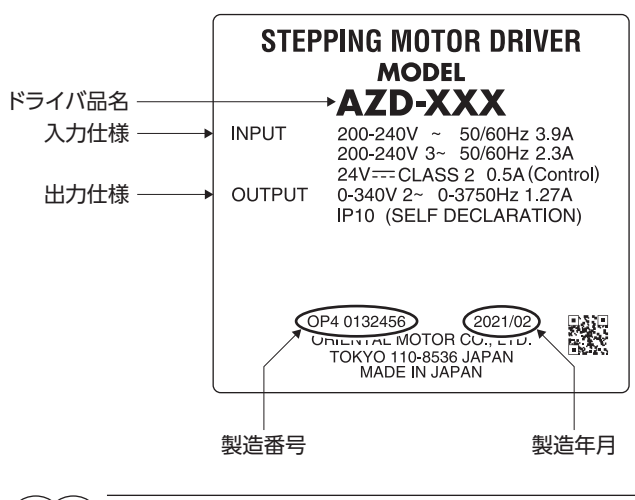

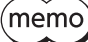

製品によって、情報の記載位置が異なる場合があります。

# 5-4 各部の名称と機能

● 位置決め機能内蔵タイプ、 RS-485通信付きパルス列入力タイプ

図は位置決め機能内蔵タイプです。

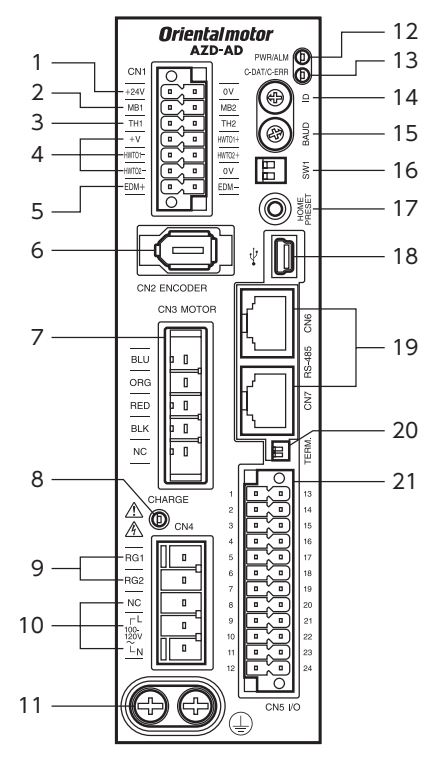

● パルス列入力タイプ

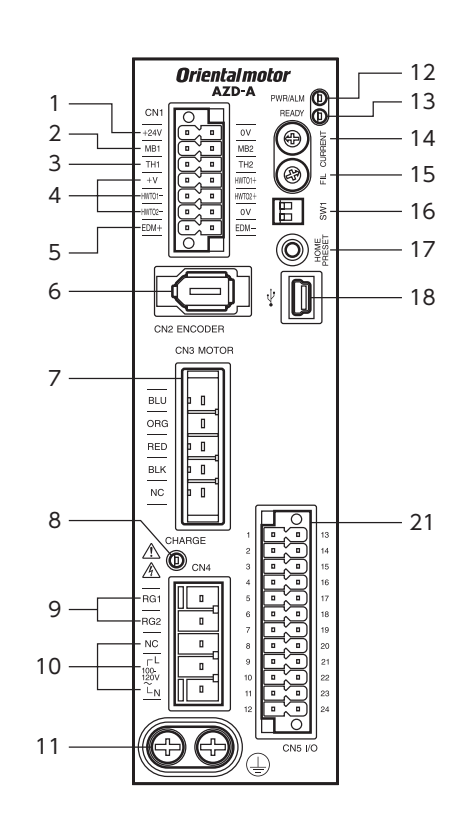

コネクタ・端子の名称、表示、および機能は、すべてのドライバに共通です。 RS-485通信コネクタ(CN6/CN7)は、パルス列入力タイプにはありません。

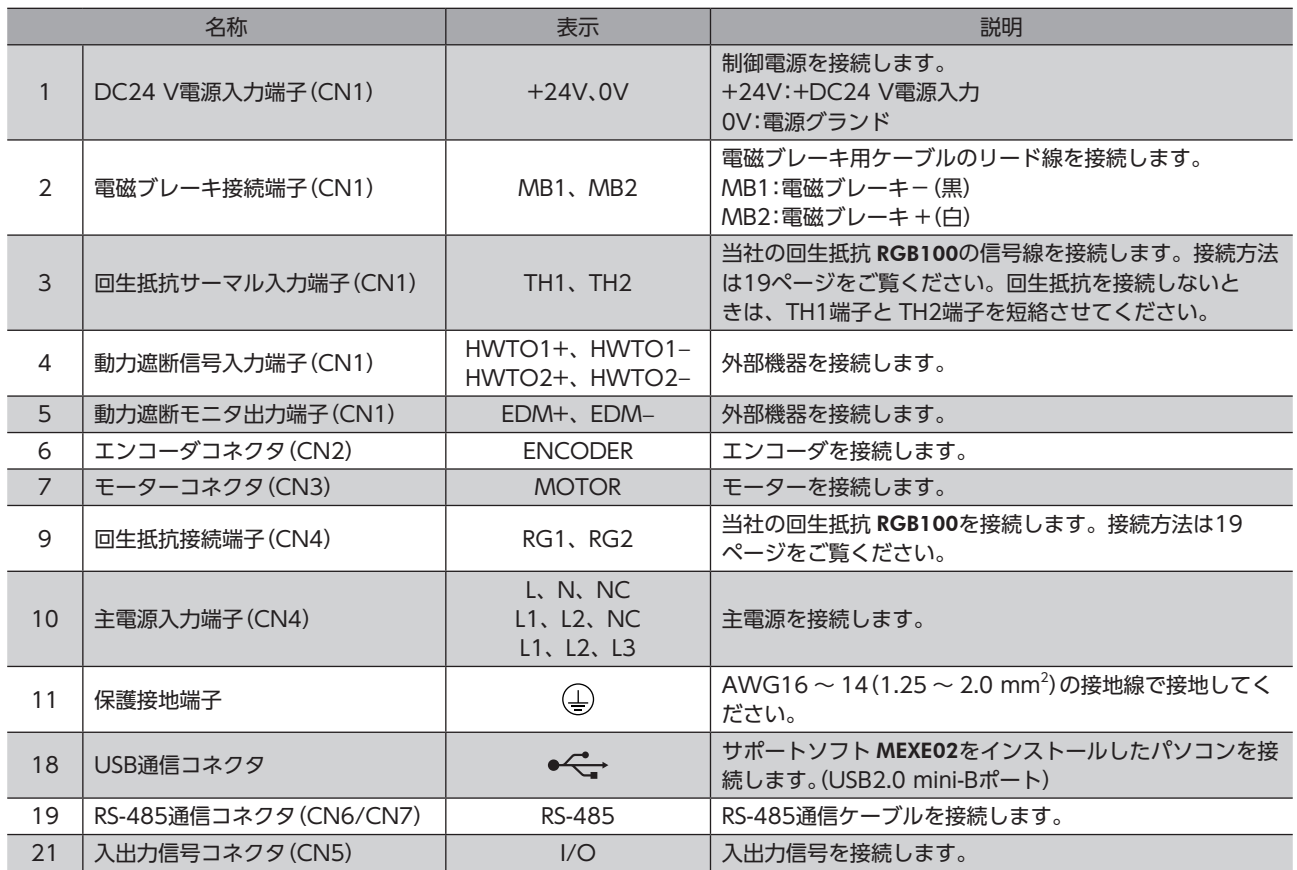

# ■ LED・スイッチ

ドライバの種類によって、LEDとスイッチの名称、表示、および機能が異なります。次表で確認してください。

#### ● 位置決め機能内蔵タイプ、RS-485通信付きパルス列入力タイプ

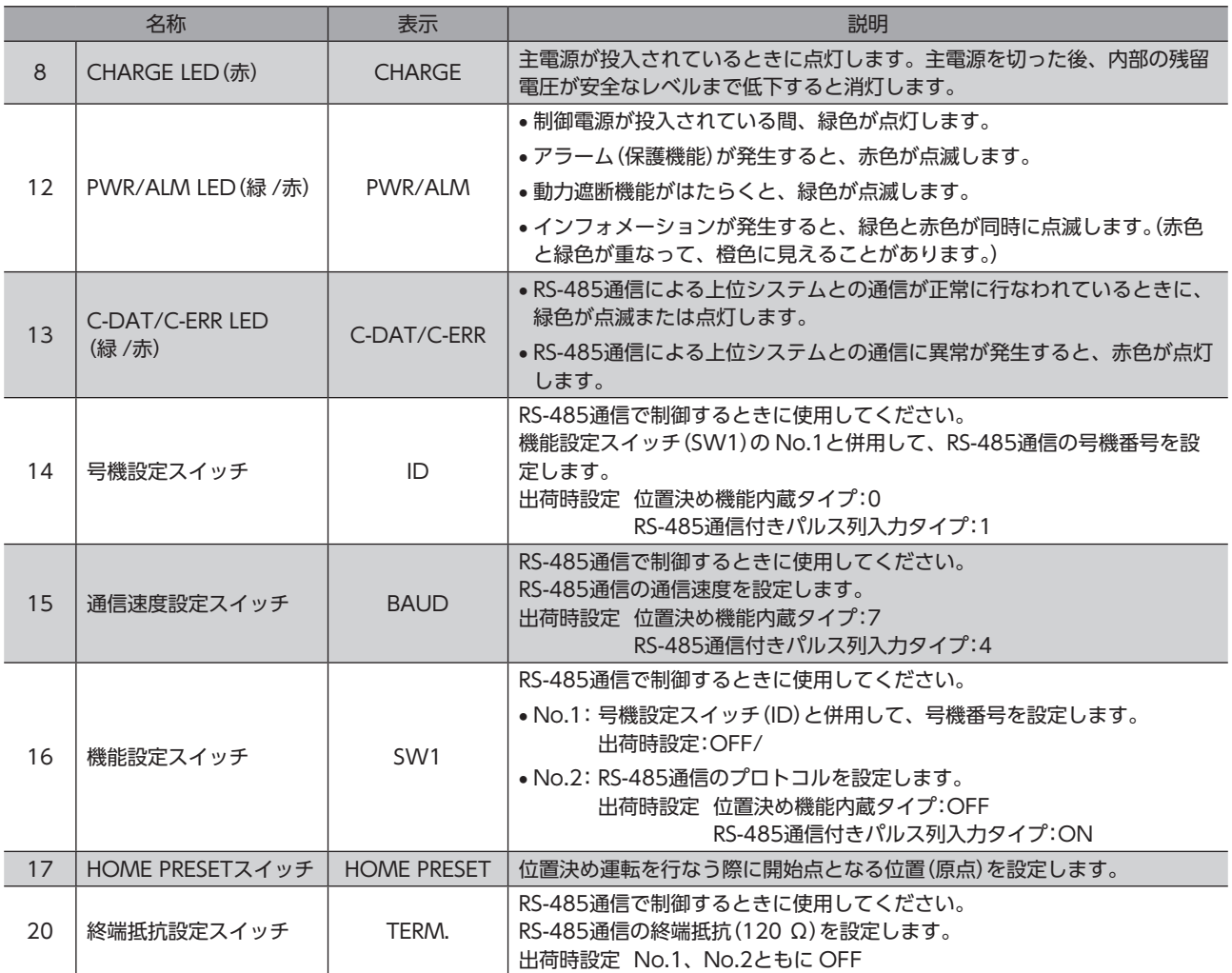

## ● パルス列入力タイプ

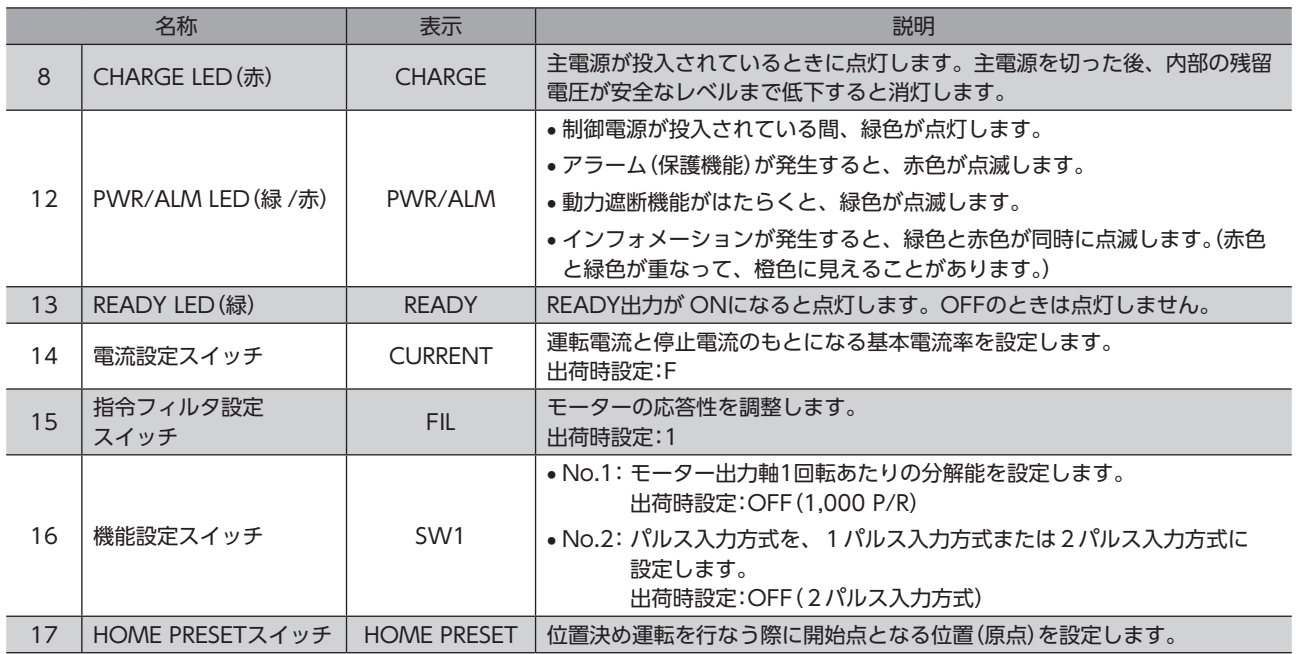

# <span id="page-14-0"></span>6 設置

ドライバの設置場所と設置方法について説明しています。

## 6-1 設置場所

ドライバは、機器組み込み用に設計、製造されています。風通しがよく、点検が容易な次のような場所に設置してください。

- 屋内に設置された筐体内(換気口を設けてください)
- 使用周囲温度 0 ~ +55 ℃ (凍結しないこと)
- 使用周囲湿度 85 %以下(結露しないこと)
- 爆発性雰囲気、有害なガス(硫化ガスなど)、および液体のないところ
- 直射日光が当たらないところ
- 塵埃や鉄粉などの少ないところ
- 水(雨や水滴)、油(油滴)、およびその他の液体がかからないところ
- 塩分の少ないところ
- 連続的な振動や過度の衝撃が加わらないところ
- 電磁ノイズ(溶接機、動力機器など)が少ないところ
- 放射性物質や磁場がなく、真空でないところ
- 海抜 1,000 m以下

# 6-2 設置方法

ドライバは、空気の対流による放熱や、筐体への熱伝導による放熱を前提として設計されています。熱伝導効果が高い、 平滑な金属板(材質:アルミニウム、200×200×2 mm相当)に取り付けてください。ドライバは、筐体や他の機器から水平・ 垂直方向へ25 mm以上離して設置してください。

ドライバを設置するときは、2本のねじ(M4:付属していません)を使用して、取付穴を固定してください。

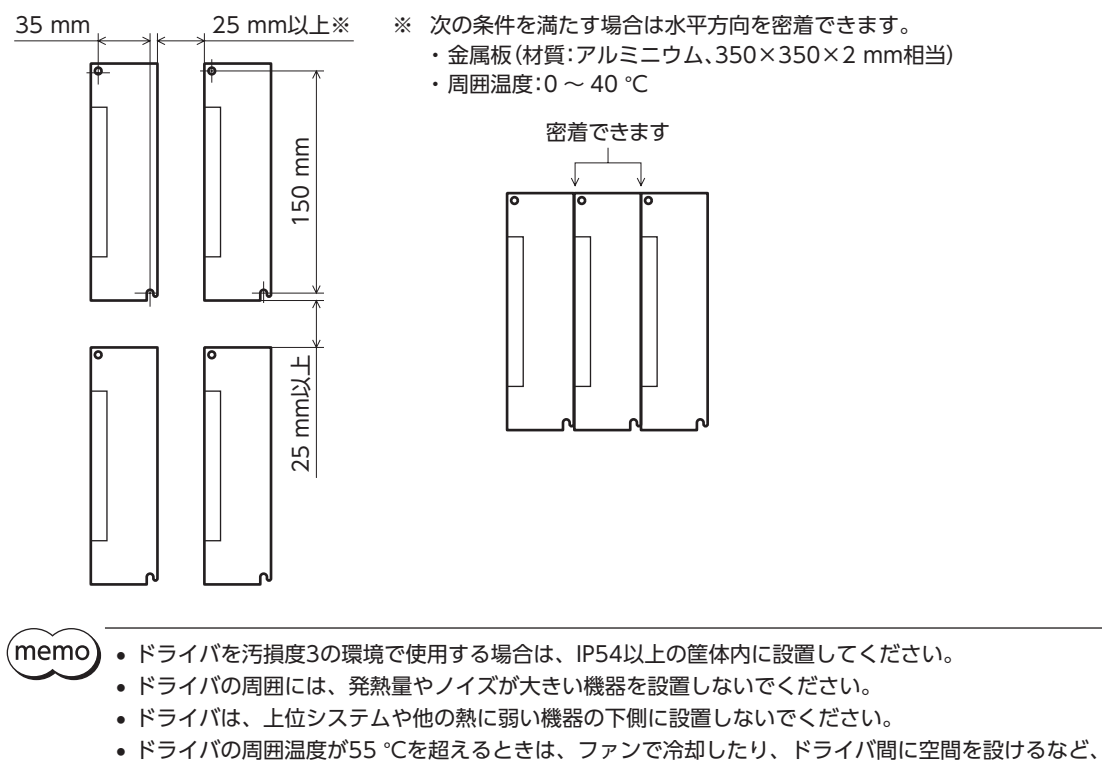

- 換気条件を見直してください。
- ドライバは、必ず垂直(縦位置)に設置してください。

## ■ 外形図(単位:mm)

```
外形寸法は、すべてのドライバに共通です。
質量:0.65 kg
```
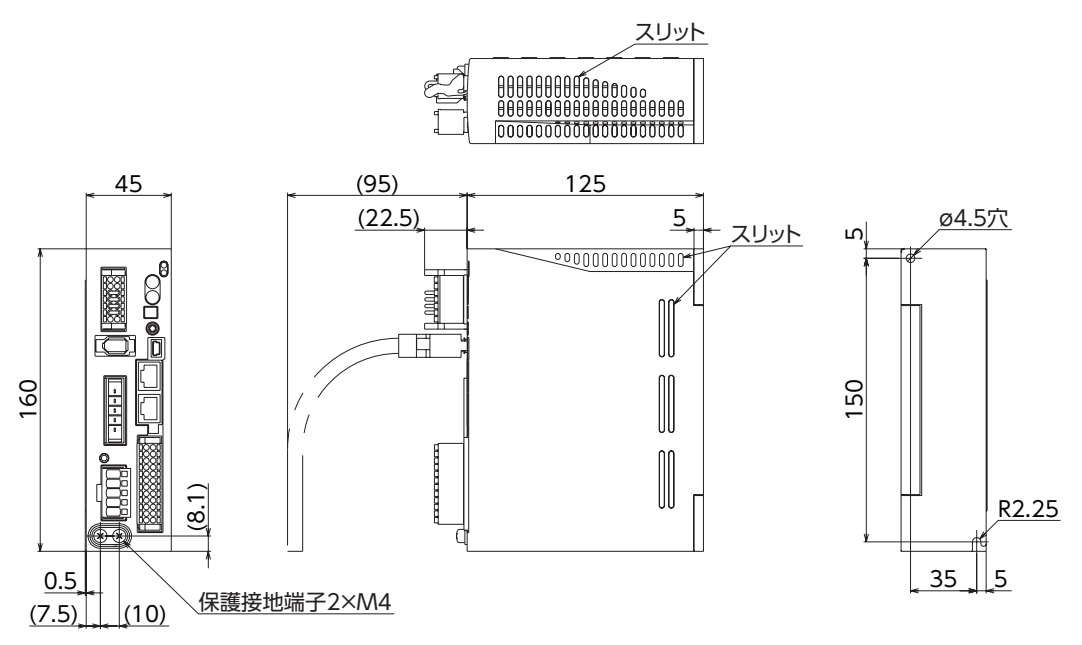

# <span id="page-16-0"></span>7 接続

ドライバとモーター、電源、入出力信号の接続方法、および接地方法について説明しています。

- 警告 • 感電防止のため、配線が終わるまでは主電源と制御電源を投入しないでください。
	- モーターコネクタ(CN3)と主電源入力端子(CN4)には高電圧がかかります。通電中は触れない でください。火災・感電の原因になります。

## 7-1 接続例

モーターの接続には、当社の接続ケーブルを使用してください。品名[は54ページで](#page-53-2)ご確認ください。 図は、ケーブルタイプの電磁ブレーキ付モーター、単相200-240 Vの場合です。

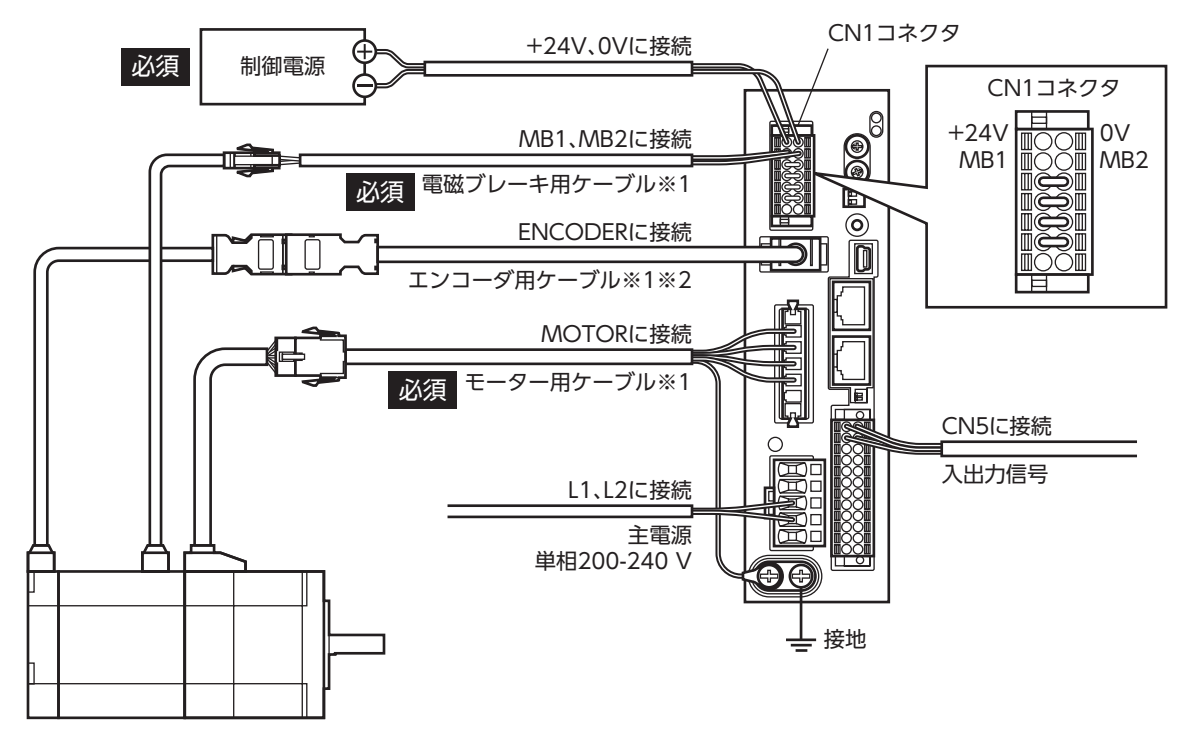

※1 当社でご用意しています。別途お買い求めください。

※2 エンコーダ用ケーブルは、長さが足りないときにお使いください。

• コネクタは確実に接続してください。コネクタの接続が不完全だと、動作不良を起こしたり、モーター やドライバが破損する原因になります。

- コネクタを抜き差しするときは、主電源と制御電源を切り、CHARGE LEDが消灯してから行なってく ださい。残留電圧によって感電するおそれがあります。
- ドライバの電源ケーブルは、他の電源ラインやモーターケーブルと同一の配管内に配線しないでくださ い。ノイズによって誤動作するおそれがあります。
- 電磁ブレーキ用ケーブルのリード線には極性がありますので、正しく接続してください。極性を逆にし て接続すると、電磁ブレーキが正常に動作しません。
- モーターとドライバ間の配線距離は次の値以下にしてください。この値を超えると、ドライバの発熱や、 製品から放射されるノイズが増加する原因になります。 ケーブルタイプ:20 m コネクタタイプ:10 m

 $(memo)$ 

• 電磁ブレーキの有無に関わらず、制御電源が必要です。必ず接続してください。

- モーターのケーブルを抜くときは、指でコネクタのラッチ部分を押しながら、引き抜いてください。
- モーターを可動部分に取り付けるときは、可動ケーブルを使用してください。

# 7-2 CN1の接続

### ■ CN1用コネクタの結線方法

- $\bullet$  適用リード線:AWG24  $\sim$  16 (0.2  $\sim$  1.25 mm $^2$ )
- 被覆剥き長さ:10 mm
- 1. リード線の被覆を剥きます。
- 2. マイナスドライバで橙色のボタンを押したまま、リード線を挿入します。
- 3. リード線を挿入したら、ボタンを離してリード線を固定します。

## ■ ピンアサイン一覧

0Vの端子には制御電源用と内部接続用があります。図と表で、それぞれの位置を確認してください。 回生抵抗や動力遮断機能を使用するときは、ジャンパー線を取り外して接続してください。

#### Е  $+24V$ 0V※1 ∩∩ MB<sub>1</sub> MB2 Ⅵ TH1  $-TH2$  $+V$ HWTO1+ ∋∦ ⋾ HWTO2+ HWTO1- வா 0V※2 HWTO2- EDM+ EDM-

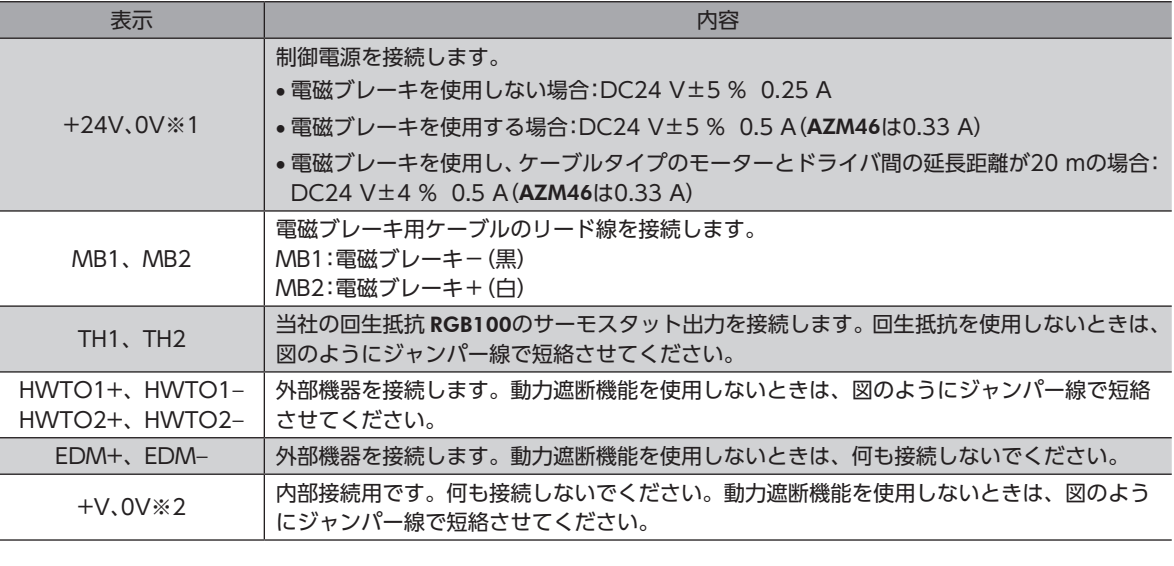

 $(memo)$ 動力遮断機能の詳細は、AZシリーズ 機能編でご確認ください。

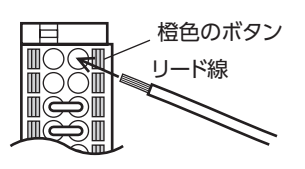

<span id="page-18-0"></span>巻下げ運転などの上下駆動や、大慣性の急激な起動・停止が頻 繁に繰り返されるときは、当社の回生抵抗 RGB100を接続し てください。

- 回生抵抗の細いリード線2本(AWG22:0.3 mm<sup>2</sup>)はサー モスタット出力です。CN1用コネクタを使用して、TH1と TH2に接続してください。
- 回生抵抗の太いリード線2本(AWG18:0.75 mm<sup>2</sup>)は回 生電流が流れます。CN4用コネクタを使用して、RG1と RG2に接続してください。

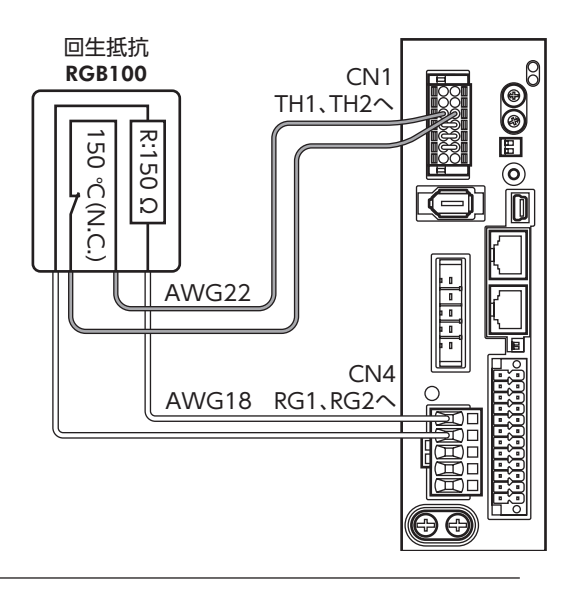

(memo • 回生抵抗を接続するときは、必ずジャンパー線を CN1用コネクタから外してください。 • 回生抵抗の許容消費電力を超えたときは、サーモスタットがはたらいて、回生抵抗器過熱のアラームが 発生します。回生抵抗器過熱のアラームが発生したときは、主電源と制御電源を切り、異常の内容を確 認してください。

#### 回生抵抗の仕様

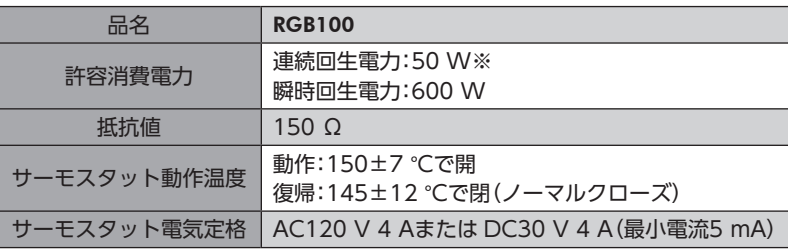

※ 放熱板(材質:アルミニウム、350×350×3 mm)と同程度の放熱能力を持つ場所に設置してください。

## 7-4 主電源の接続

ドライバの電源仕様によって、接続方法が異なります。

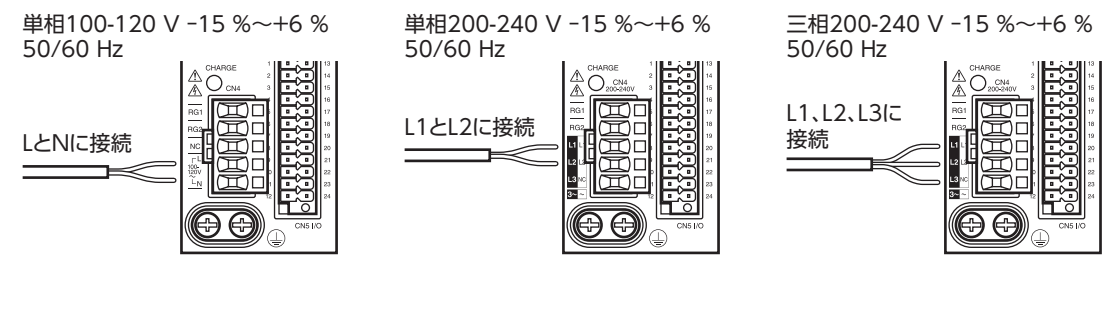

## ■ CN4用コネクタの結線方法

- 適用リード線:AWG18 〜 14 (0.75 〜 2.0 mm<sup>2</sup>)
- 被覆剥き長さ:9 mm
- 1. コネクタ結線レバーを挿入します。
- 2. コネクタ結線レバーを押し下げながら、リード線を挿入します。

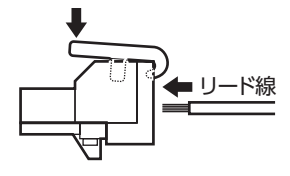

### ■ 電源電流容量

組み合わせる製品によって、主電源の電流容量が異なります。 EACシリーズ、EASシリーズ、EZSシリーズ、および EZSHシリーズをお使いの場合は、搭載モーターの品名を参考にして 確認してください。

● 単相100-120 V

#### ● 単相200-240 V

●  $\equiv$ 相200-240 V

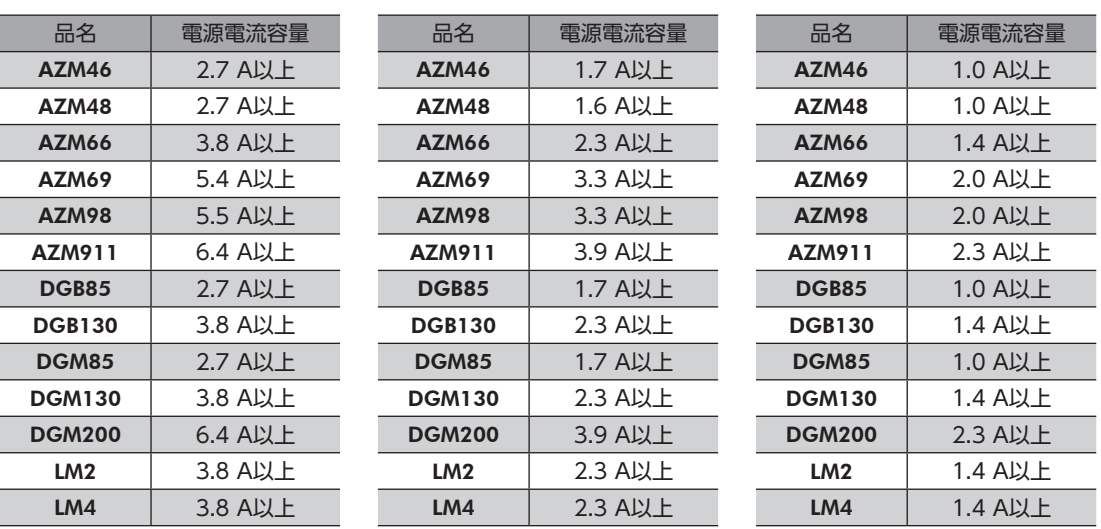

## 7-5 接地

<span id="page-19-0"></span>ドライバには保護接地端子(ねじサイズ:M4)が2つあります。必ず片方の保護接地 端子を接地してください。どちらの保護接地端子を接地しても構いません。 接地線:AWG16  $\sim$  14(1.25  $\sim$  2.0 mm<sup>2</sup>) 締付トルク:1.2 N・m もう片方の端子には、モーター用ケーブルの保護接地用リード線を接続して、モー

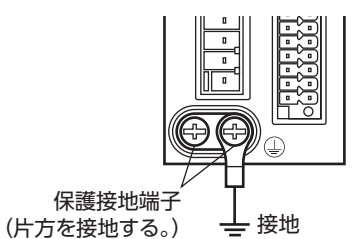

ターを接地してください。 接地線は、溶接機や動力機器などと共用しないでください。 接地するときは、丸形端子を使用して、ドライバの近くに固定してください。

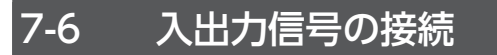

■ CN5用コネクタの結線方法

- 適用リード線:AWG24 ~ 16 (0.2 ~ 1.25 mm<sup>2</sup>)
- 被覆剥き長さ:10 mm
- 1. リード線の被覆を剥きます。
- 2. マイナスドライバで橙色のボタンを押したまま、リード線を挿入します。
- 3. リード線を挿入したら、ボタンを離してリード線を固定します。

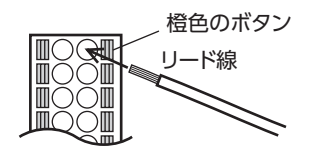

 $(\mathsf{memo})$  入出力信号用ケーブルは、できるだけ短く配線してください。長くなるほど、最大入力周波数が低下します。

### ■ ピンアサイン一覧

#### ● 位置決め機能内蔵タイプ

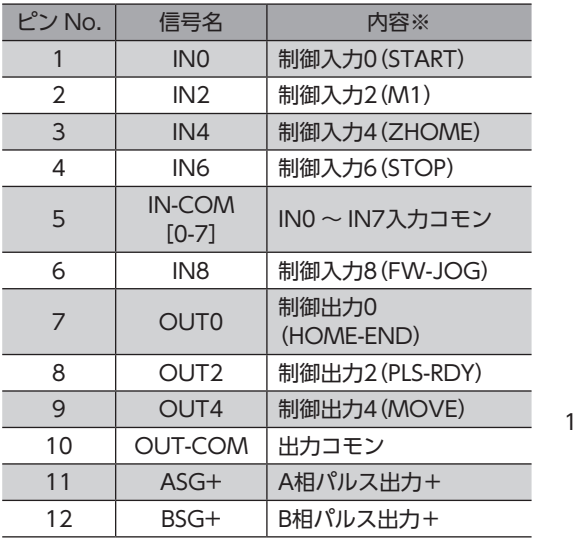

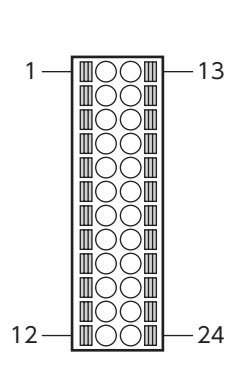

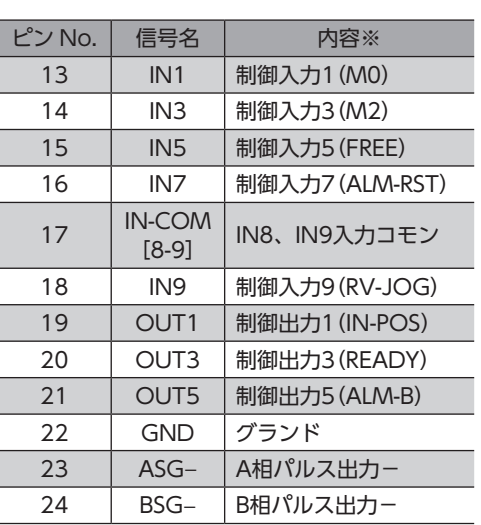

※ ( )内は初期値です。

#### ● RS-485通信付きパルス列入力タイプ、パルス列入力タイプ

※ ( )内は初期値です。

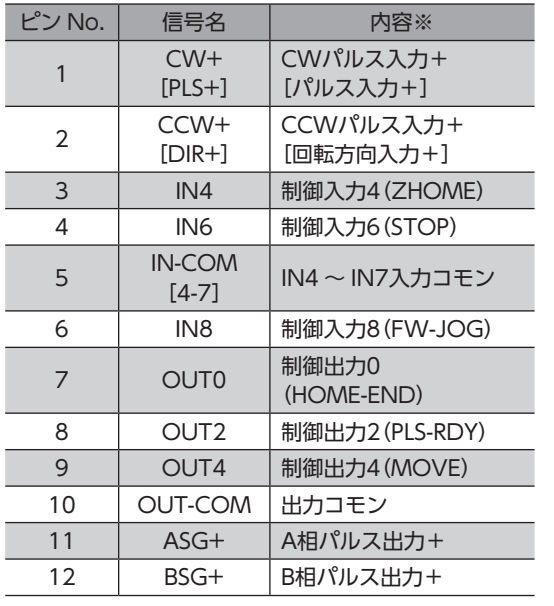

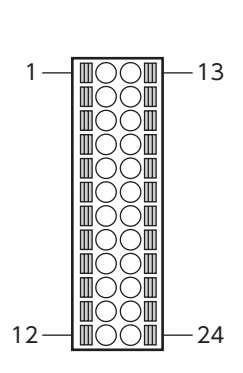

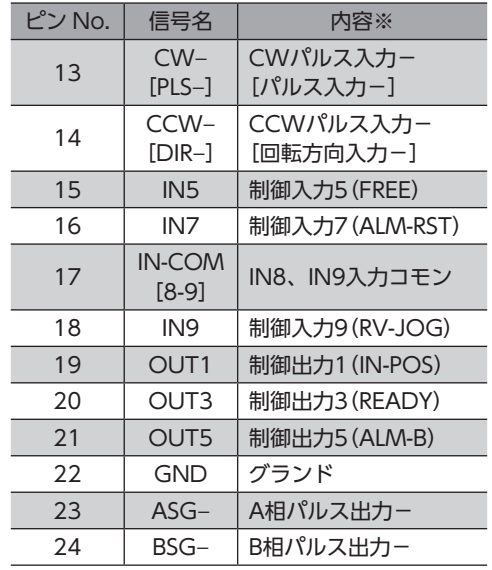

※ ( )内は初期値です。

※ ( )内は初期値です。

## 7-7 接続図

## ■ 電流シンク出力回路との接続例

図は、位置決め機能内蔵タイプの接続例です。RS-485通信付きパルス列入力タイプとパルス列入力タイプの場合、ピン No.1、2、13、14はパルス入力専用です。接続例[は23ページを](#page-22-0)ご覧ください。

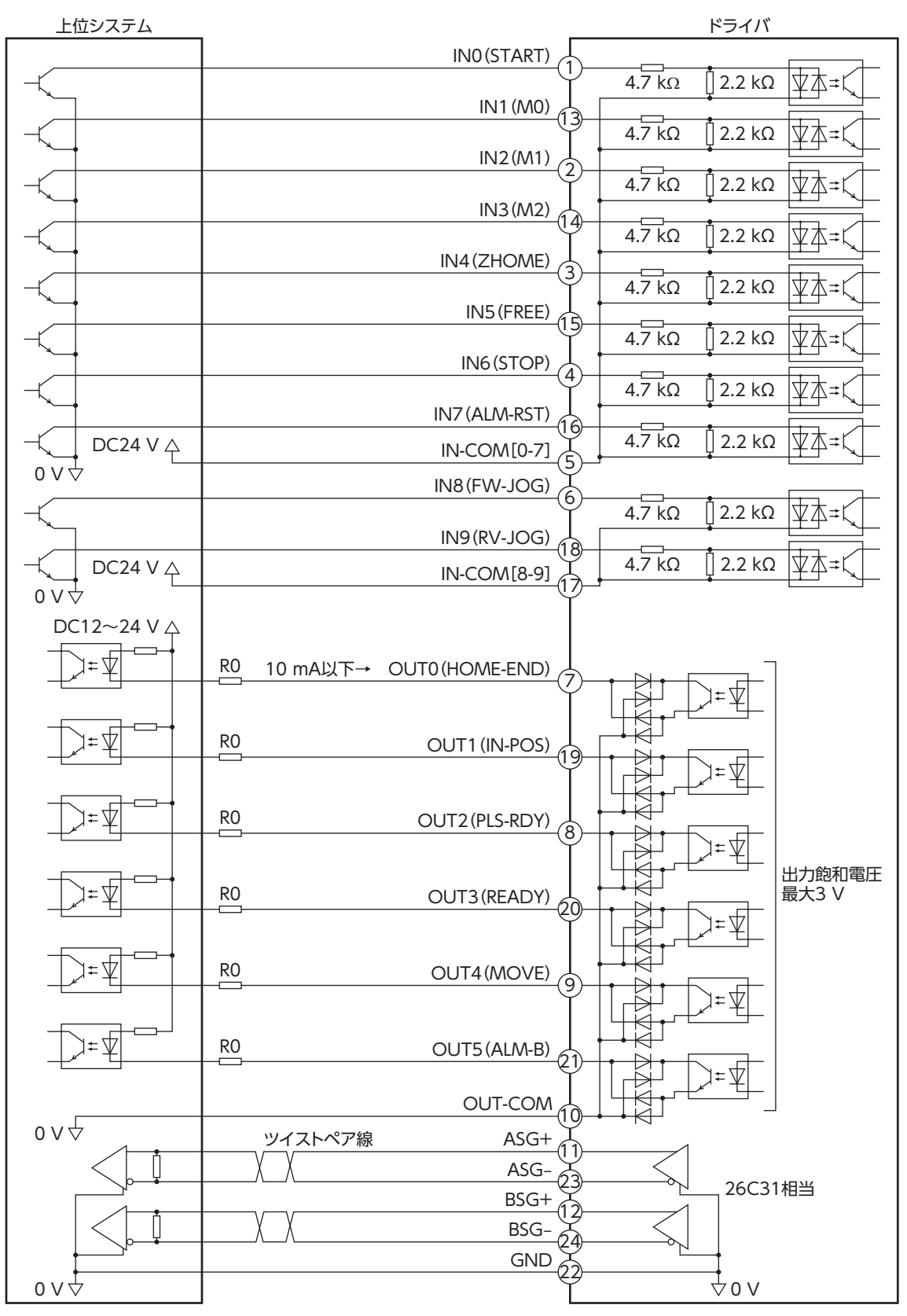

#### • 入力信号は DC24 Vでお使いください。

- 出力信号は DC12 ~ 24 V、10 mA以下でお使いください。電流値が10 mAを超えるときは、外部抵 抗 R0を接続して、10 mA以下にしてください。
- <span id="page-22-0"></span>• 出力信号の飽和電圧は最大3 Vです。

#### ● RS-485通信付きパルス列入力タイプ、パルス列入力タイプの場合

ピン No.1、2、13、14はパルス入力専用です。他の機能は割り付けできません。

#### パルス入力がラインドライバのとき

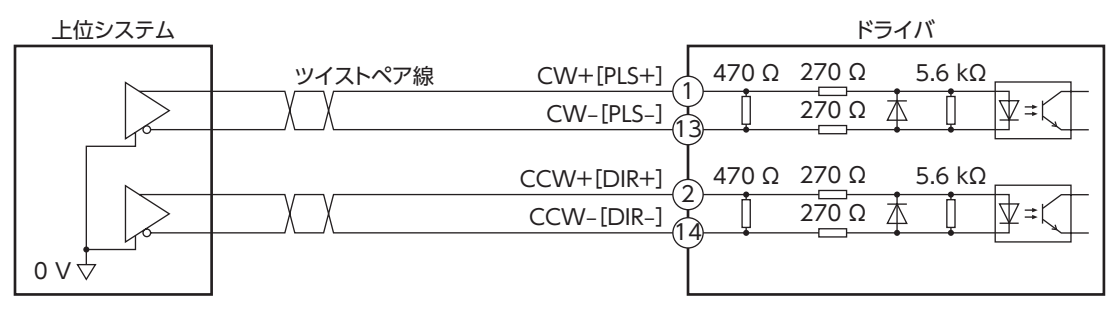

パルス入力がオープンコレクタのとき(パルス入力信号の電圧が DC5 Vの場合)

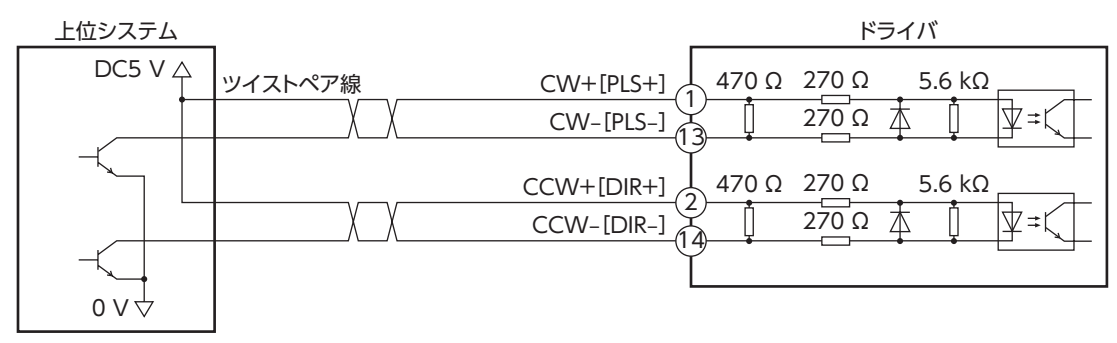

パルス入力がオープンコレクタのとき(パルス入力信号の電圧が DC24 Vの場合)

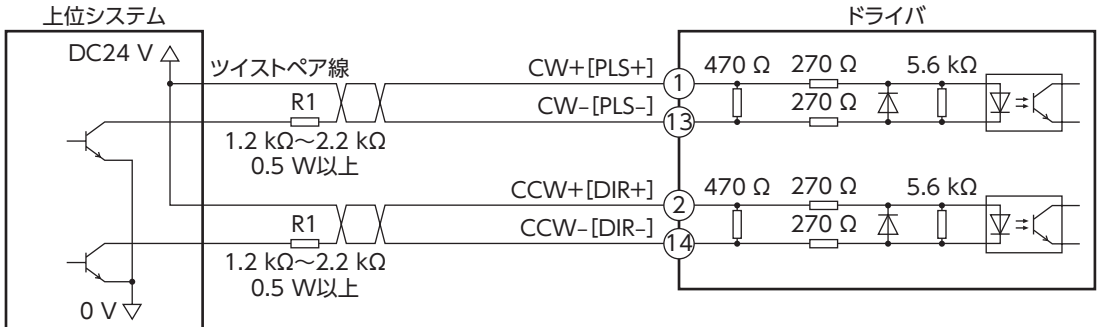

(memo CW[PLS]入力、CCW[DIR]入力は、DC5 ~ 24 Vでお使いください。DC24 Vでお使いになるときは、 外部抵抗 R1(1.2 kΩ~ 2.2 kΩ、0.5 W以上)を接続してください。DC5 Vでお使いになる場合は、電圧 を直接接続してください。

## ■ 電流ソース出力回路との接続例

図は、位置決め機能内蔵タイプの接続例です。RS-485通信付きパルス列入力タイプとパルス列入力タイプの場合、ピン No.1、2、13、14はパルス入力専用です。接続例[は25ページを](#page-24-0)ご覧ください。

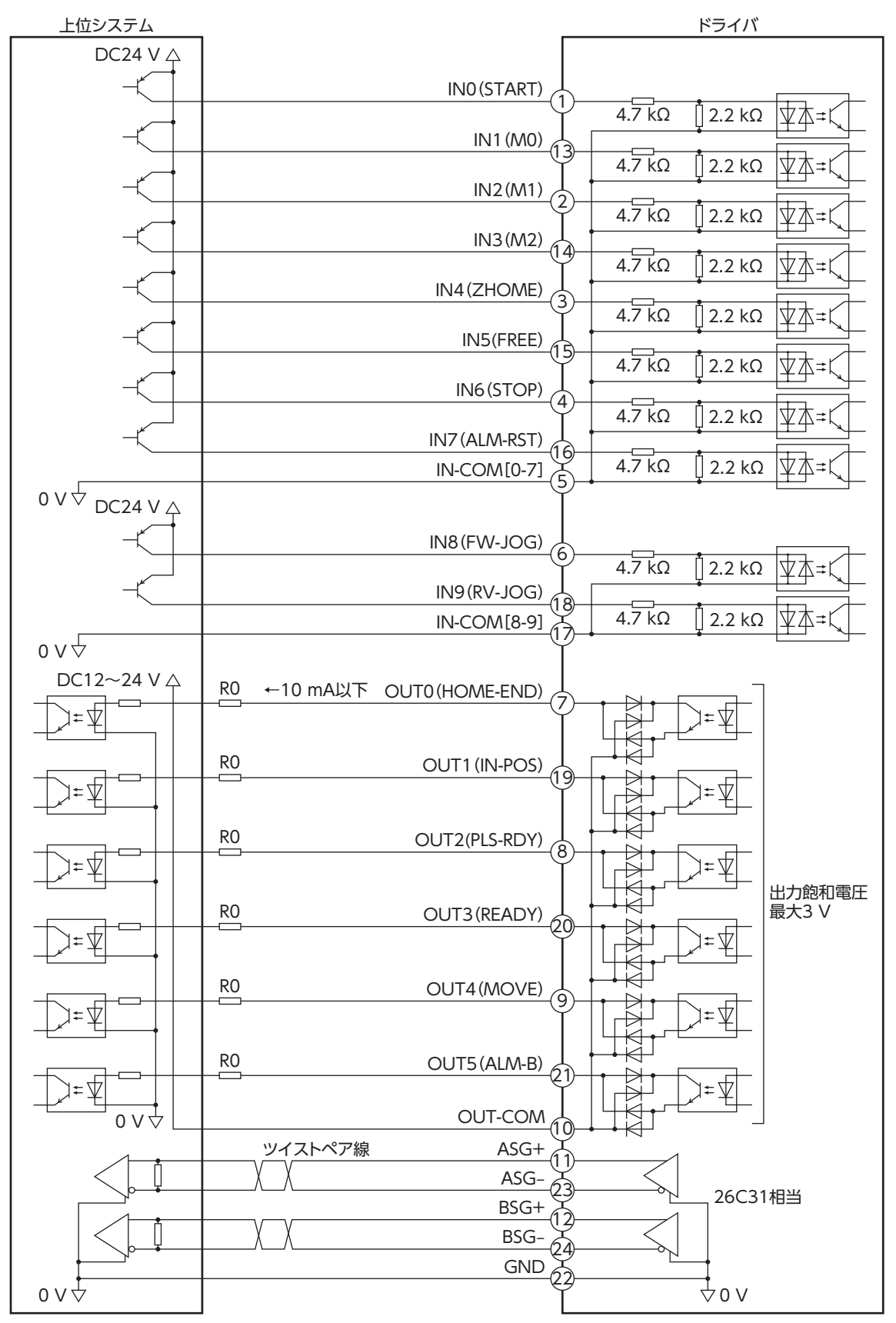

※ ( )内は初期値です。

 $(memo)$ 

- 入力信号は DC24 Vでお使いください。
	- 出力信号は DC12 ~ 24 V、10 mA以下でお使いください。電流値が10 mAを超えるときは、外部抵 抗 R0を接続して、10 mA以下にしてください。
	- 出力信号の飽和電圧は最大3 Vです。

#### ● RS-485通信付きパルス列入力タイプ、パルス列入力タイプの場合

ピン No.1、2、13、14はパルス入力専用です。他の機能は割り付けできません。

#### <span id="page-24-0"></span>パルス入力がラインドライバのとき

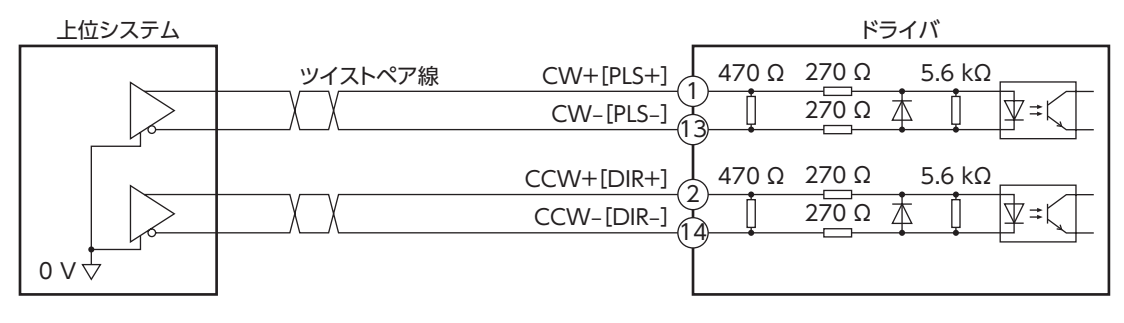

#### パルス入力がオープンコレクタのとき(パルス入力信号の電圧が DC5 Vの場合)

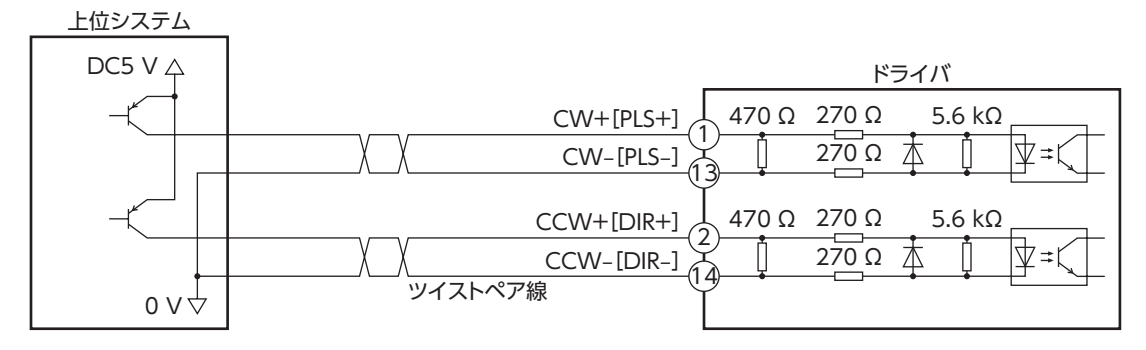

#### パルス入力がオープンコレクタのとき(パルス入力信号の電圧が DC24 Vの場合)

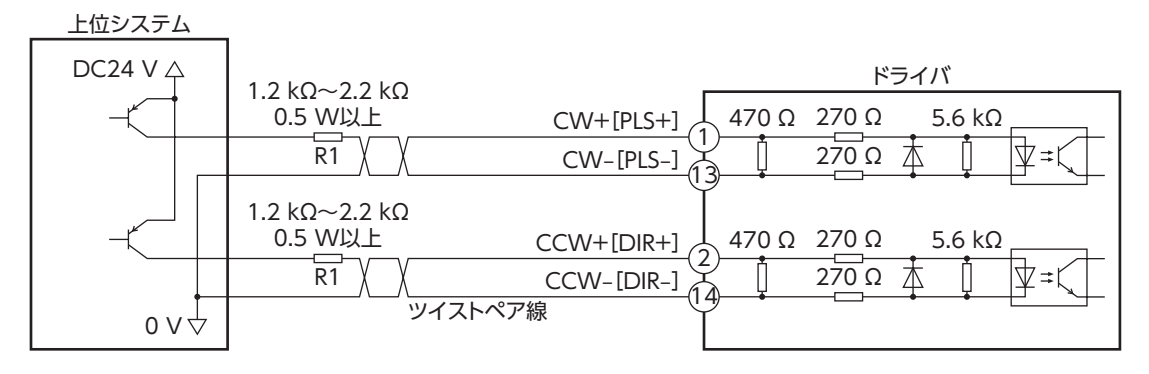

 $(memo)$ 

CW[PLS]入力、CCW[DIR]入力は、DC5 ~ 24 Vでお使いください。DC24 Vでお使いになるときは、 外部抵抗 R1(1.2 kΩ~ 2.2 kΩ、0.5 W以上)を接続してください。DC5 Vでお使いになる場合は、電圧 を直接接続してください。

# 7-8 RS-485通信ケーブルの接続

RS-485通信で制御するときに接続します。

RS-485通信ケーブルを CN6コネクタまたは CN7コネクタに接続 してください。空いた方のコネクタで、別のドライバと接続でき ます。

当社でもドライバ間接続用のケーブルをご用意しています。品名 [は58ページで](#page-57-0)ご確認ください。

また、市販の LANケーブル(ストレートケーブル)でもドライバ同 士を接続できます。

![](_page_25_Picture_5.jpeg)

## ■ ピンアサイン一覧

![](_page_25_Picture_211.jpeg)

![](_page_25_Figure_8.jpeg)

![](_page_25_Figure_9.jpeg)

## 7-9 USBケーブルの接続

次の仕様の USBケーブルで、MEXE02をインストールしたパソコンを USB通信コネクタに接続してください。

![](_page_25_Picture_212.jpeg)

(memo)• ドライバとパソコンは、USBケーブルで直接接続してください。 • ノイズの影響が強いときは、フェライトコア付き USBケーブルを使用するか、フェライトコアを USB

ケーブルに装着してください。

# 7-10 ノイズ対策

ノイズには、外部からドライバに侵入してドライバを誤動作させるノイズ、およびドライバから放射されて周辺の機器を 誤動作させるノイズの2種類があります。

外部から侵入するノイズに対しては、ドライバの誤動作を防ぐ対策を実施してください。特に信号ラインはノイズの影響 を受けやすいため、十分な対策が必要です。

ドライバから放射されるノイズに対しては、ノイズを抑制する対策を実施してください。

## ■ ノイズ対策の方法

ノイズ対策の方法には、主に次の3種類があります。

- ノイズの抑制
	- リレーや電磁スイッチを使用するときは、ノイズフィルタや CR回路でサージを吸収してください。
	- モーターとドライバ間を延長するときは、当社の接続ケーブルを使用してください。モーターから放射されるノイズを 抑制する効果があります。接続ケーブルの品名は[、54ページ](#page-53-2)でご確認ください。
	- アルミなどの金属板でドライバを覆ってください。ドライバから放射されるノイズを遮蔽する効果があります。

#### ● ノイズの伝播の防止

- <span id="page-26-1"></span>• ノイズフィルタをドライバの電源ケーブルに接続してください。
- モーターケーブルや電源ケーブルなどの動力系ケーブルと信号系ケーブルは200 mm以上離し、束ねたり、平行に配線 しないでください。動力系ケーブルと信号系ケーブルが交差するときは、直角に交差させてください。
- 電源ケーブルや信号系ケーブルには、ツイストペアシールドケーブルを使用してください。
- ケーブルは最短で配線し、長すぎて余った部分を巻いたり、束ねないでください。
- 多点接地にすると接地部のインピーダンスが下がるため、ノイズを遮断する効果が上がります。ただし、接地した箇所 に電位差が生じないよう、安定した電位に接地してください。当社でもアース線を取り付けた入出力信号用ケーブルを ご用意しています。品名は[58ページ](#page-57-1)でご確認ください。
- ケーブルを接地するときは、シールドの全周と接触できる金属製の シールドケーブル ケーブルクランプを使用し、できるだけ製品の近くに接地してくだ さい。

![](_page_26_Figure_17.jpeg)

#### ● ノイズの伝播による影響の抑制

- ノイズが伝播しているケーブルをフェライトコアに巻きつけてください。伝播したノイズがドライバに侵入したり、ド ライバから放出されることを防止します。フェライトコアの効果がみられる周波数帯は、一般的に1 MHz以上です。お 使いになるフェライトコアの周波数特性を確認してください。フェライトコアによるノイズ減衰の効果を高める場合は、 ケーブルを多めに巻きつけてください。
- パルス信号の駆動方式を、ノイズの影響を受けにくいラインドライバ方式に変更してください。上位システムのパルス 信号がオープンコレクタ方式のときは、当社の耐ノイズ用パルス出力変換器を使用してください。品名は[59ページ](#page-58-1) でご確認ください。

## ■ ノイズ対策部品

#### ● ノイズフィルタ

<span id="page-26-0"></span>• 次のノイズフィルタ(または相当品)を電源ラインに接続してください。電源ラインを通じて伝播するノイズを防ぎます。 ノイズフィルタは、できるだけドライバの近くに取り付けてください。

![](_page_26_Picture_253.jpeg)

- ノイズフィルタの入出力ケーブルには AWG18 (0.75 mm<sup>2</sup>)以上の線を使用し、ケーブルが浮かないようケーブルクラ ンプなどで確実に固定してください。
- ノイズフィルタの入出力ケーブルは十分に離し、並行に配線しないでください。ケーブル間の距離が近かったり、並行 に配線すると、筐体内のノイズが浮遊容量を介して電源ケーブルに結合してしまい、ノイズ抑制効果が低減します。
- ノイズフィルタを接地する線は、できるだけ太く、最短距離で接地してください。
- 筐体内でノイズフィルタを接続する場合は、ノイズフィルタの入力ケーブルを長く配線しないでください。ノイズ抑制 効果が低減します。

## ■ 当社のノイズ対策部品

品名[は58ページ](#page-57-1)[、59ページ](#page-58-2)でご確認ください。

#### ● 入出力信号用ケーブル

ドライバと上位システムを接続する、耐ノイズ性に優れたシールドケーブルです。接地に便利なアース線がケーブル両端 から出ています。EMC試験は当社の入出力信号用ケーブルを使用して行なっています。

#### ● 耐ノイズ用パルス出力変換器

オープンコレクタ出力で出力されたパルス信号を、差動出力で再び出力することにより、耐ノイズ性に優れたパルス信号 に変換します。

#### ● サージキラー

リレー接点部で発生するサージを抑制する効果があります。リレーや電磁スイッチをお使いになる場合に接続してくださ い。サージキラーには、サージ電圧吸収用 CR回路と、CR回路モジュールの2種類があります。

## 7-11 EMCへの適合

<span id="page-27-0"></span>モーター、ドライバから周辺の制御システム機器への EMI、およびモーター、ドライバの EMSに対して有効な対策を施さ ないと、機械装置の機能に重大な障害を引き起こすおそれがあります。モーター、ドライバは、次の設置 ・配線方法を施す ことで、EMCへの適合が可能になります。

オリエンタルモーター[は29ページ「設置・配線例」に](#page-28-0)従って、モーター、ドライバの EMC試験を実施しています。EMC の適合性は、次に説明する内容にもとづいて設置・配線し、お客様の責任で機械の EMCの適合性を確認していただく必要 があります。

八 注意

この製品は、住宅に電力を供給する低電圧配電線への接続、および住宅環境での使用を意図して いません。低電圧配電線に接続、または住宅環境で使用すると、周囲の機器の無線受信に影響す る場合があります。

#### ● ノイズフィルタの接続

ノイズの影響が大きいときは、ノイズフィルタを接続してください。詳細[は27ページ「ノイズフィルタ」を](#page-26-0)ご覧ください。

#### ● 制御電源の接続

制御電源は、EMCに適合した直流電源を使用してください。 配線にはシールドケーブルを使用し、できるだけ短く配線・接地してください。 シールドケーブルの接地方法[は27ページ「ノイズの伝播の防止」を](#page-26-1)ご覧ください。

#### ● モーターケーブルの接続

モーターとドライバ間を延長するときは、当社の接続ケーブルを使用してください。品名[は54ページで](#page-53-2)ご確認ください。

● 信号ケーブルの接続

[27ページ「ノイズの伝播の防止」を](#page-26-1)ご覧ください。

- 接地方法
	- 接地した箇所に電位差が生じないよう、モーター、ドライバ、およびノイズフィルタを接地する線は、できるだけ太く、 最短距離で接地してください。
	- 接地ポイントには、広く、太く、均一な導電面を使用してください。
	- モーター、ドライバは、保護接地端子を接地してください。接地方法は[20ページ](#page-19-0)をご覧ください。

#### **● 設置・配線例**

<span id="page-28-0"></span>モーターの接続には、当社の接続ケーブルを使用してください。品名[は54ページで](#page-53-2)ご確認ください。 図は、ケーブルタイプの電磁ブレーキ付モーターの場合です。

![](_page_28_Figure_2.jpeg)

ドライバは、静電気に敏感な部品を使用しています。静電気によってドライバが誤動作したり破損するお それがあるため、取り扱いの際は静電防止対策を行なってください。

![](_page_28_Figure_4.jpeg)

#### 位置決め機能内蔵タイプ、RS-485通信付きパルス列入力タイプの場合

- - - はシールドボックスです。 ※ 当社のケーブルです。

パルス列入力タイプの場合

![](_page_28_Figure_8.jpeg)

- - - はシールドボックスです。 ※ 当社のケーブルです。

# <span id="page-29-0"></span>8 入出力信号の説明

# 8-1 入力信号

ドライバの入力信号は、すべてフォトカプラ入力です。信号の状態は信号の電圧レベルではなく、内部フォトカプラの「ON: 通電」「OFF:非通電」を表わしています。

## ■ CW[PLS]入力、CCW[DIR]入力

パルス入力で運転するときに使用する信号です。

2パルス入力方式のときは CW入力と CCW入力、1パルス入力方式のときは PLS入力と DIR入力になります。使用する上位 システムのパルス出力方式に合わせて、ドライバのパルス入力方式を設定してください。パルスを入力するときは、PLS-RDY出力が ONになっていることを確認してください。

![](_page_29_Figure_7.jpeg)

(memo モーター停止時は、必ずパルス入力をフォトカプラ OFFにしてください。

#### ● 最大入力パルス周波数

- 上位システムがラインドライバ出力の場合:1 MHz(デューティ 50 %)
- 上位システムがオープンコレクタ出力の場合:250 kHz(デューティ 50 %)

#### ● 2パルス入力方式(出荷時設定)

CW入力を OFFから ONにすると、モーターが CW方向へ1ステップ ON CW入力 <sub>OFF</sub> 回転します。 5 µs以上 CCW入力を OFFから ONにすると、モーターが CCW方向へ1ステッ ON 11 N N N プ回転します。 CCW入力 <sub>OFF</sub>

$$
\leftarrow
$$

CW入力と CCW入力を同時に入力しないでください。モーターが正常に動作しなくなります。

#### ● 1パルス入力方式

DIR入力が ONのとき、PLS入力を OFFから ONにすると、モーター が CW方向へ1ステップ回転します。 DIR入力が OFFのとき、PLS入力を OFFから ONにすると、モーター が CCW方向へ1ステップ回転します。

![](_page_29_Figure_18.jpeg)

## ■ START入力

位置決め運転を開始する信号です。パルス入力で運転するときは使用しません。 運転データ No.を選択した後、START入力を ONにすると、位置決め運転が始まります。

![](_page_30_Picture_1.jpeg)

### ■ M0、M1、M2入力

M0 ~ M2の ON/OFFを組み合わせて、運転データ No.を選択します。

![](_page_30_Picture_166.jpeg)

#### ■ ZHOME入力

ZHOME入力を ONにすると、HOME PRESETスイッチまたは MEXE02で設定した原点に移動します。センサなどを必要 としないため、高速で原点復帰できます。

#### ■ FREE入力

FREE入力を ONにすると、モーターの電流が遮断されます。電磁ブレーキ付モーターの場合は、電磁ブレーキも解放され ます。モーターの保持力がなくなるため、手動で出力軸を回せるようになります。

![](_page_30_Picture_9.jpeg)

負荷を垂直に設置しているときは、FREE入力を ONにしないでください。保持力がなくなって負荷が落 下する原因になります。

### ■ STOP入力

STOP入力を ONにすると、モーターが停止します。運転を再開するときは、STOP入力を OFFにしてから運転開始信号ま たはパルスをドライバに入力してください。

パルス入力で運転している場合、STOP入力でモーターを停止させたときは、必ずパルス入力を OFFにし てください。パルスを入力したまま STOP入力を OFFにすると、モーターが突然動き出してしまいます。

 $(memo)$ パルス入力で運転しているときに STOP入力を ONにすると、パルス入力を受け付けません。

#### ■ ALM-RST入力

アラームが発生したときに、ALM-RST入力を OFFから ONにすると、アラームが解除されます(ONエッジで有効)。アラー ムを解除するときは、必ずアラームが発生した原因を取り除き、安全を確保してから行なってください。なお、ALM-RST 入力では解除できないアラームもあります。

パルス入力で運転しているときは、パルス入力を OFFにしてからアラームを解除してください。

## ■ FW-JOG入力、RV-JOG入力

JOG運転を開始する信号です。 FW-JOG入力を ONにすると FWD方向、RV-JOG入力を ONにすると RVS方向へ連続で運転します。 入力した信号を OFFにすると停止します。

## 8-2 出力信号

ドライバの出力信号には、フォトカプラ・オープンコレクタ出力と、ラインドライバ出力があります。信号の状態は信号の 電圧レベルではなく、内部フォトカプラの「ON:通電」「OFF:非通電」を表わしています。

#### ■ HOME-END出力

原点が確定したとき、または高速原点復帰運転が完了したとき、HOME-END出力が ONになります。

### ■ IN-POS出力

位置決め運転の終了後、ローターが指令位置に対して「IN-POS出力判定距離」パラメータの値に収束したときに、IN-POS 出力が ONになります。

![](_page_31_Figure_7.jpeg)

#### ■ PLS-RDY出力

パルス入力で運転するときに使用する信号です。

パルス入力による運転の準備が完了すると、PLS-RDY出力が ONになります。PLS-RDY出力が ONになってから、パルス を入力してください。

## ■ READY出力

運転の準備が完了すると、READY出力が ONになります。READY出力が ONになってから、運転開始信号をドライバに入 力してください。

## ■ MOVE出力

モーターの動作中、MOVE出力が ONになります。

![](_page_31_Figure_15.jpeg)

## ■ ALM-B出力

アラームが発生すると ALM-B出力が OFFになり、モーターが停止します。同時にドライバの PWR/ALM LEDが赤色に点 滅します。ALM-B出力は B接点(ノーマルクローズ)です。

## ■ ASG出力、BSG出力

ASG出力は、モーターの運転に対応してパルスを出力します。ASG出力のパルス数を数えると、モーターの位置をモニタ できます。モーター 1回転あたりの出力パルス数は、制御電源投入時の分解能に依存します。 BSG出力は、ASG出力に対して90°の位相差があります。ASG出力の立ち上がり時に、BSG出力の出力レベルを検出すると、

モーターの回転方向を判別できます。

![](_page_31_Figure_21.jpeg)

# モーターやドライバの機能を設定する方法について説明しています。

# 9-1 位置決め機能内蔵タイプ、RS-485通信付きパルス列入力タイプの 設定

図は位置決め機能内蔵タイプです。

<span id="page-32-0"></span>9 設定

![](_page_32_Figure_4.jpeg)

行なってください。残留電圧によって感電するおそれがあります。

(memo) 切り替えた設定は、制御電源の再投入後に有効になります。

#### 分解能について

分解能の初期値は1,000 P/Rです。接続する製品によって、分解能の初期値が異なる場合があります。お使いになるモーター や電動アクチュエータの取扱説明書でご確認ください。

#### ■ プロトコル

機能設定スイッチ(SW1)の No.2で、RS-485通信のプロトコルを設定します。

出荷時設定 位置決め機能内蔵タイプ OFF RS-485通信付きパルス列入力タイプ ON

![](_page_32_Picture_141.jpeg)

## ■ 号機番号(スレーブアドレス)

号機設定スイッチ(ID)と機能設定スイッチ(SW1)の No.1を併用して、号機番号(スレーブアドレス)を設定します。号機 番号(スレーブアドレス)は重複しないように設定してください。

```
出荷時設定 位置決め機能内蔵タイプ 号機番号0(ID:0、SW1-No.1:OFF)
```

```
RS-485通信付きパルス列入力タイプ 号機番号1(ID:1、SW1-No.1:OFF)
```
![](_page_33_Picture_305.jpeg)

※ Modbusプロトコルの場合、号機番号(スレーブアドレス)0はブロードキャストで予約されているので、使用しないで ください。

#### ■ 通信速度

通信速度設定スイッチ(BAUD)で、通信速度を設定します。 通信速度は、上位システムの通信速度と同じ値を設定してください。

出荷時設定 位置決め機能内蔵タイプ ファンファンス RS-485通信付きパルス列入力タイプ 4

![](_page_33_Picture_306.jpeg)

(memo) 6、および8 ~ Fの目盛りは設定しないでください。

![](_page_34_Picture_0.jpeg)

### ■ 終端抵抗

上位システムまたはネットワークコンバータから一番離れた位置(終端)にあるドライバは、終端抵抗を設定します。 終端抵抗設定スイッチ(TERM.-No.1、No.2)を両方とも ONにして、RS-485通信の終端抵抗(120 Ω)を設定してください。

![](_page_34_Picture_162.jpeg)

![](_page_34_Picture_163.jpeg)

 $(memo)$ No.1、No.2の片方だけを ONにすると、通信エラーが発生する場合があります。

# 9-2 パルス列入力タイプの設定

![](_page_34_Figure_7.jpeg)

機能設定スイッチ(SW1)を切り替えるときは、主電源と制御電源を切り、CHARGE LEDが消灯してから 行なってください。残留電圧によって感電するおそれがあります。

(memo` 切り替えた設定は、制御電源の再投入後に有効になります。

#### ■ 分解能

機能設定スイッチ(SW1)の No.1で、出力軸1回転あたりの分解能を設定します。

OFF :1,000 P/R(出荷時設定)

ON :10,000 P/R

 $(memo)$ ここでは標準タイプのモーターの分解能を設定しています。ギヤードモーターの場合は、減速比によって 分解能が変わります。

#### ■ パルス入力方式

使用する上位システムのパルス出力方式に合わせて、ドライバのパルス入力方式を設定します。 機能設定スイッチ(SW1)の No.2で設定してください。

#### OFF :2パルス入力方式(出荷時設定)

ON :1パルス入力方式

### ■ 基本電流率

電流設定スイッチ(CURRENT)で、運転電流と停止電流のもとになる基本電流率(%)を設定します。負荷が軽く、トルクに 余裕があるときは、基本電流率を少し低くすると、モーターの温度上昇を抑えることができます。

実際の運転電流と停止電流は、次のようになります。

- 運転電流:最大出力電流×基本電流率
- 停止電流:最大出力電流×基本電流率×0.5

各目盛りに対する基本電流率は、次のようになります。

![](_page_35_Picture_265.jpeg)

![](_page_35_Picture_7.jpeg)

運転電流や停止電流が低すぎると、モーターの起動や位置の保持に支障が出ることがあります。必要以上 に低くしないでください。

モーターのトルクは電流に比例します。運転トルクが100 %(最大出力電流)のとき、CURRENTスイッチ の設定を「7」(50 %)にすると、トルクも50 %しか出力しません。

![](_page_35_Figure_11.jpeg)

## ■ 指令フィルタ

指令フィルタ設定スイッチ(FIL)で、入力パルスに対するモーターの応答性を調整できます。 指令フィルタを高くすると、低速運転時の振動を抑えたり、起動・停止時のモーターの動きが滑らかになります。ただし、 値を高くしすぎると、指令に対する同期性は低下します。負荷や用途に合わせて、適切な値を設定してください。 各目盛りに対する指令フィルタ時定数は、次のようになります。

**『数**(ms)

![](_page_35_Picture_266.jpeg)

# <span id="page-36-0"></span>10 ガイダンス

はじめてお使いになるときはここをご覧になり、運転のながれについてご理解ください。

## ■ ガイダンスの見方

この章では、次のながれで操作手順を説明しています。

![](_page_36_Figure_5.jpeg)

# 10-1 接続

<span id="page-36-1"></span>図を参照して、ドライバに配線します。制御電源は必ず接続してください。 ここでは、単相200-240 V、ケーブルタイプのモーター、および位置決め機能内蔵タイプのドライバで説明しています。

![](_page_36_Figure_8.jpeg)

※1 当社でご用意しています。別途お買い求めください。

※2 エンコーダ用ケーブルは、長さが足りないときにお使いください。

## 10-2 原点の確定

<span id="page-37-0"></span>工場出荷時は、原点が設定されていません。運転を行なう前に、必ず原点を確定してください。 原点の確定は、最初に1回だけ行なってください。いったん原点を確定すれば、その後は主電源と制御電源を遮断しても原 点情報が保持されています。

原点を確定する方法には、次の2種類があります。どちらかの方法で原点を確定してください。

- ドライバの HOME PRESETスイッチで原点を確定する。
- MEXE02で原点を確定する。

(memo` • 原点は NVメモリに書き込まれます。NVメモリの書き込み可能回数は、約10万回です。 • 電動アクチュエータは、出荷時に原点が確定されています。変更したいときだけ、原点の確定を行なっ てください。

## ■ HOME PRESETスイッチで原点を確定する

- 1. 手動で、出力軸を原点にしたい位置まで動かします。
- 2. 主電源と制御電源を投入します。
- 3. 主電源と制御電源が投入されたことを確認し、HOME PRESETスイッチを1秒間押し続けます。 PWR/ALM LEDの赤色と緑色が、同時に点滅します。 (赤色と緑色が重なって、橙色に見えることがあります。)
- 4. PWR/ALM LEDが点滅を始めてから3秒以内に手を離し、手を 離してから3秒以内にもう一度 HOME PRESETスイッチを押 します。

PWR/ALM LEDの赤色と緑色が同時に点灯した後、緑色だけ が点灯します。

![](_page_37_Figure_13.jpeg)

5. 原点が確定されました。

(memo 手順4の作業は、必ず PWR/ALM LEDが点滅を始めてから手を離し、3秒以内に行なってください。3秒を 過ぎると、PWR/ALM LEDが緑色の点灯に戻ってしまいます。その場合は、もう一度手順3から行なって ください。

#### ■ MEXE02で原点を確定する

- 1. 主電源と制御電源を投入します。
- 2. パソコンを起動し、続いて MEXE02を起動します。
- 3. ツールバーの[ティーチング・リモート運転]アイコン、またはショートカットボタンの[ティーチング・リモート運転]を クリックします。

ティーチング・リモート運転のウィンドウが表示されます。

![](_page_37_Picture_21.jpeg)

4. [ティーチング・リモート運転を開始する]をクリックします。 警告ウィンドウが表示されるので、[はい]をクリックしてください。

![](_page_38_Picture_85.jpeg)

5. MEXE02のデータとドライバのデータを同期させるウィンドウが表示されるので、同期方法を選択して[OK]をクリッ クします。

![](_page_38_Picture_86.jpeg)

ティーチング・リモート運転が有効になり、PWR/ALM LEDの赤色と緑色が同時に点滅します。(赤色と緑色が重なって、 橙色に見えることがあります。)

6. JOG運転ボタンで、モーターの位置を調整します。

![](_page_38_Picture_87.jpeg)

#### JOG運転ボタンの説明

![](_page_38_Picture_88.jpeg)

7. 手動でモーターの位置を調整するときは、先に[FREE:ON]をクリックし、警告ウィンドウの[はい]をクリックします。 出力軸がフリーになり、手で出力軸を回せるようになります。 調整後は[FREE:OFF]をクリックして、モーターを励磁させてください。

![](_page_39_Figure_2.jpeg)

8. モーターの原点位置を決めたら、[位置プリセット]をクリックし、警告ウィンドウの[はい]をクリックします。 原点位置が確定し、ドライバに書き込まれます。

![](_page_39_Figure_4.jpeg)

# 10-3 試運転

<span id="page-39-0"></span>ここでは、MEXE02を使用して試運転を行なう例を紹介します。

モーターを動かすときは周囲の状況を確認し、安全を確保してから運転してください。

1. ツールバーの[ティーチング・リモート運転]アイコン、またはショートカットボタンの[ティーチング・リモート運転]を クリックします。

ティーチング・リモート運転のウィンドウが表示されます。

$$
\begin{array}{ccc}\n\bullet & \bullet \\
\bullet & \bullet\n\end{array}
$$

2. [ティーチング・リモート運転を開始する]をクリックします。 警告ウィンドウが表示されるので、[はい]をクリックしてください。

![](_page_39_Figure_12.jpeg)

ティーチング・リモート運転が有効になり、PWR/ALM LEDの赤色と緑色が同時に点滅します。(赤色と緑色が重なって、 橙色に見えることがあります。)

3. JOG運転ボタンをクリックして、モーターを試運転します。

![](_page_39_Picture_150.jpeg)

#### JOG運転ボタンの説明

![](_page_40_Picture_93.jpeg)

JOG運転ボタンをクリックしてもモーターが動作しないときは、次の点を確認してください。

- ・ 主電源やモーターが正しく接続されているか。
- ・ アラームが発生していないか。

#### ● JOG運転の運転条件を変更したいとき

1. 画面の左側にあるツリービューから、「パラメータ」-「モーター・機構(座標 /JOG/原点復帰)設定」をクリックします。 モーター・機構パラメータが表示されます。

![](_page_40_Picture_94.jpeg)

- 2. 「JOG/HOME/ZHOME運転 運転情報設定」パラメータを「マニュアル設定」に変更します。
- 3. 次の5種類のパラメータで、運転条件を変更します。

![](_page_40_Picture_95.jpeg)

4. 運転条件を変更したら、ツールバーの[データの書き込み]アイコンをクリックして、ドライバにダウンロードします。

![](_page_40_Picture_13.jpeg)

#### ガイダンス

# 10-4 位置決め運転

<span id="page-41-0"></span>ここでは、MEXE02を使用して位置決め運転を行なう例を紹介します。 パルス列入力タイプをお使いの場合は、運転データを上位システムに設定して運転を実行してください。

モーターを動かすときは周囲の状況を確認し、安全を確保してから運転してください。

STEP 1 MEXE02で運転データを設定します

MEXE02で、No.0の運転データを次のように設定します。

![](_page_41_Figure_6.jpeg)

● 運転データ設定画面

![](_page_41_Picture_122.jpeg)

#### STEP 2 モーターを運転します

1. ツールバーの[ティーチング・リモート運転]アイコン、またはショートカットボタンの[ティーチング・リモート運転]を クリックします。

ティーチング・リモート運転のウィンドウが表示されます。

$$
\begin{bmatrix} 1 \\ 0 \end{bmatrix} \begin{bmatrix} 1 \\ 0 \end{bmatrix} \begin{bmatrix} 1 \\ 0 \
$$

2. [ティーチング・リモート運転を開始する]をクリックします。 警告ウィンドウが表示されるので、[はい]をクリックしてください。

![](_page_41_Picture_123.jpeg)

ティーチング・リモート運転が有効になり、PWR/ALM LEDの赤色と緑色が同時に点滅します。(赤色と緑色が重なって、 橙色に見えることがあります。)

3. 編集したデータをドライバに書き込みます。「全データの書き込み(PC→製品)」をクリックし、[OK]をクリックしてくだ さい。

データ No.0の内容がドライバに書き込まれます。

![](_page_42_Picture_77.jpeg)

4. [位置決め運転開始]をクリックします。 警告ウィンドウが表示されるので、[はい]をクリックしてください。

![](_page_42_Picture_78.jpeg)

<span id="page-42-0"></span>モーターが位置決め運転を行ないます。

# 10-5 高速原点復帰運転

高速原点復帰運転(ZHOME)を使うと、原点へ簡単に復帰できます。

#### STEP 1 現在位置を確認します

ティーチング・リモート運転ウィンドウの「指令位置」を確認します。

![](_page_42_Picture_79.jpeg)

STEP 2 高速原点復帰運転を行ないます

1. [ZHOME運転]をクリックします。 警告ウィンドウが表示されるので、[はい]をクリックしてください。 モーターが高速原点復帰運転を行ないます。

![](_page_42_Picture_80.jpeg)

2. 原点復帰後、「指令位置」が0になっていることを確認します。

![](_page_43_Picture_2.jpeg)

- 高速原点復帰運転の運転条件を変更したいとき
	- 1. 画面の左側にあるツリービューから、「パラメータ」-「モーター・機構(座標 /JOG/原点復帰)設定」をクリックします。 モーター・機構パラメータが表示されます。

![](_page_43_Picture_5.jpeg)

- 2. 「JOG/HOME/ZHOME運転 運転情報設定」パラメータを「マニュアル設定」に変更します。
- 3. 次の3種類のパラメータで、運転条件を変更します。

![](_page_43_Picture_100.jpeg)

4. 運転条件を変更したら、ツールバーの[データの書き込み]アイコンをクリックして、ドライバにダウンロードします。

![](_page_43_Picture_10.jpeg)

#### STEP 3 ティーチング・リモート運転を終了します

ティーチング・リモート運転を終了するときは、「ティーチング・リモート運転を開始する」のチェックを外してください。

![](_page_43_Picture_101.jpeg)

# 10-6 タイミングチャート

入力信号と出力信号の ON/OFFのタイミングを示します。 詳細は AZシリーズ 機能編でご確認ください。

#### ■ 位置決め運転

● 位置決め機能内蔵タイプの場合

運転データを選択して、位置決め運転を行ないます。

- 1. 主電源と制御電源を投入します。 READY出力が ONになります。
- 2. READY出力が ONであることを確認し、M0 ~ M2入力で運転データ No.を選択して、START入力を ONにします。 モーターが位置決め運転を始めます。
- 3. READY出力が OFFになったことを確認し、START入力を OFFにします。 運転が終了すると、READY出力が ONになります。

![](_page_44_Figure_9.jpeg)

● RS-485通信付きパルス列入力タイプ、パルス列入力タイプの場合

パルスを入力して、位置決め運転を行ないます。

- 1. 主電源と制御電源を投入します。 READY出力と PLS-RDY出力が ONになります。
- 2. PLS-RDY出力が ONであることを確認し、パルスを入力します。 モーターが位置決め運転を始めます。 パルスが停止して運転が終了すると、READY出力が ONになります。

![](_page_45_Figure_5.jpeg)

#### ● 1パルス入力方式で使用する場合

1パルス入力方式でお使いになるときは、事前に次の設定を行なってください。

#### RS-485通信付きパルス列入力タイプの場合

1. 画面の左側にあるツリービューから、「パラメータ」-「通信・I/F機能」をクリックします。 通信・I/F機能パラメータが表示されます。

![](_page_45_Picture_171.jpeg)

2. 「PULSE-I/F動作」パラメータを「1-Pulse」に設定します。

![](_page_45_Picture_172.jpeg)

3. 運転条件を変更したら、ツールバーの[データの書き込み]アイコンをクリックして、ドライバにダウンロードします。

![](_page_45_Picture_14.jpeg)

4. ドライバの制御電源を再投入します。 変更したパラメータが反映されます。

#### パルス列入力タイプの場合

- 1. SW1の No.2を ONにします。
- 2. ドライバの制御電源を再投入します。 変更した設定が有効になります。

#### ■ 高速原点復帰運転(ZHOME運転)

MEXE02または HOME PRESETスイッチで確定した原点に復帰します。

- 1. 主電源と制御電源を投入します。 READY出力と PLS-RDY出力が ONになります。
- 2. READY出力が ONであることを確認し、ZHOME入力を ONにします。 READY出力が OFFになり、モーターが高速原点復帰運転を始めます。
- 3. READY出力が OFFになったことを確認し、ZHOME入力を OFFにします。 原点に到達すると、運転が停止します。 HOME-END出力と READY出力が ONになります。

![](_page_46_Figure_9.jpeg)

### ■ JOG運転

JOG運転では、一定速運転が行なえます。FW-JOG入力または RV-JOG入力が ONになっている間、モーターは連続で運 転します。

- 1. 主電源と制御電源を投入します。 READY出力と PLS-RDY出力が ONになります。
- 2. READY出力が ONであることを確認し、FW-JOG入力または RV-JOG入力を ONにします。 モーターが運転を始めます。 FW-JOG入力を ONにしたときは FWD方向、RV-JOG入力を ONにしたときは RVS方向へ回転します。
- 3. 入力した信号を OFFにします。 モーターが減速停止します。モーターが停止すると、READY出力が ONになります。

![](_page_47_Figure_6.jpeg)

# <span id="page-48-0"></span>11 点検・保守

## 11-1 点検

モーターの運転後は、定期的に次の項目について点検することをおすすめします。異常があるときは使用を中止し、お客 様ご相談センターにお問い合わせください。

### ■ 点検項目

- ドライバの開口部が目詰まりしていないか確認してください。
- ドライバの取付箇所に緩みがないか確認してください。
- ドライバの接続部に緩みがないか確認してください。
- ドライバに埃などが付着していないか確認してください。
- ドライバに異臭や異常がないか確認してください。

ドライバには半導体素子が使われています。静電気などによって半導体素子が破損するおそれがあるため、 取り扱いには注意してください。

## 11-2 保証

#### ■ 製品の保証について

保証期間中、お買い求めいただいた製品に当社の責により故障を生じた場合は、その製品の修理を無償で行ないます。 なお、保証範囲は製品本体(回路製品については製品本体および製品本体に組み込まれたソフトウェアに限ります)の修理 に限るものといたします。納入品の故障により誘発される損害およびお客様側での機会損失につきましては、当社は責任 を負いかねます。

また、製品の寿命による故障、消耗部品の交換は、この保証の対象とはなりません。

## ■ 保証期間

お買い求めいただいた製品の保証期間は、ご指定場所に納入後2年間といたします。

#### ■ 免責事由

次に該当する場合は、この保証の対象範囲から除外するものといたします。

- 1) カタログまたは別途取り交わした仕様書等にて確認された以外の不適切な条件・環境・取り扱いならびに使用による 場合
- 2) 故障の原因が納入品以外の事由による場合
- 3) 当社以外による改造または修理による場合
- 4) 製品本来の使い方以外の使用による場合
- 5) 当社出荷時の科学・技術の水準では予見できなかった事由による場合
- 6) その他天災、災害など当社側の責ではない原因による場合

以上の内容は、日本国内での取引および使用を前提としています。

## 11-3 廃棄

製品は、法令または自治体の指示に従って、正しく処分してください。

# <span id="page-49-0"></span>12 アラーム(保護機能)

アラームが発生すると ALM-B出力が OFFになり、PWR/ALM LEDが赤色に点滅します。 必ず、アラームが発生した原因を取り除き、安全を確保してから、アラームを解除してください。 それでも正常に運転できないときは、ドライバが破損している可能性があります。 アラームの詳細は、AZシリーズ 機能編をご覧ください。

## ■ アラームの解除方法

- ドライバの制御電源を再投入する。
- MEXE02で[アラームリセット]をクリックする。

## ■ MEXE02のアラームモニタ画面例

アラームの内容は、MEXE02の「アラームモニタ」でも確認できます。

![](_page_49_Picture_74.jpeg)

アラームを解除します。

# <span id="page-50-0"></span>13 トラブルシューティング

モーターの運転時、設定や接続の誤りなどで、モーター、ドライバが正常に動作しないことがあります。 モーターの運転操作を正常に行なえないときは、この章をご覧になり、適切な処置を行なってください。 それでも正常に運転できないときは、最寄りのお客様ご相談センターにお問い合わせください。

ここでは、初期設定以外の運転で起こりえるトラブルについても記載しています。 これらの内容については AZシリーズ 機能編をご覧ください。

![](_page_50_Picture_289.jpeg)

![](_page_51_Picture_43.jpeg)

• アラームが発生しているときは、MEXE02でアラームの内容を確認してください。 • MEXE02で入出力信号をモニタできます。入出力信号の配線状態の確認などにご利用ください。

# <span id="page-52-0"></span>14 もっと便利に使いたい

MEXE02を活用すると、運転データを設定したり、CN5コネクタに割り付ける入出力信号を変更することができます。また、 運転の状態をモニタしたり、テスト運転を行なうこともできます。 詳しい運転内容については、AZシリーズ 機能編をご覧ください。

![](_page_52_Figure_3.jpeg)

※ パルス列入力タイプを除く。

# <span id="page-53-2"></span><span id="page-53-0"></span>15 ケーブル

# 15-1 接続ケーブル(ケーブルタイプ用)

## ■ 接続ケーブルセット /可動接続ケーブルセット

<span id="page-53-1"></span>モーターとドライバを接続するときに使用します。モーター用とエンコーダ用の2本組です。 電磁ブレーキ付モーター用は、モーター用、エンコーダ用、および電磁ブレーキ用の3本組です。

![](_page_53_Figure_5.jpeg)

![](_page_53_Figure_6.jpeg)

● 接続ケーブルセット

モーター /エンコーダ用

![](_page_54_Picture_302.jpeg)

### モーター /エンコーダ /電磁ブレーキ用

![](_page_54_Picture_303.jpeg)

● 可動接続ケーブルセット

モーター /エンコーダ用

![](_page_54_Picture_304.jpeg)

![](_page_54_Picture_305.jpeg)

![](_page_54_Picture_306.jpeg)

## ■ 中継ケーブルセット /可動中継ケーブルセット

モーターと接続ケーブルを中継するときに使用します。

モーターとドライバの距離を離す場合、使用している接続ケーブルの長さが足りないときに使用します。

モーター用とエンコーダ用の2本組です。電磁ブレーキ付モーター用は、モーター用、エンコーダ用、および電磁ブレーキ 用の3本組です。

![](_page_55_Figure_5.jpeg)

※1 使用している接続ケーブルセットをお使いください。

※2 電磁ブレーキ付モーターのとき。

(memo • モーターを可動部分に取り付けるときは、可動ケーブルを使用してください。 • 中継ケーブルを接続ケーブルに継ぎ足して延長するときは、ケーブル全長を20 m以下にしてください。

● 中継ケーブルセット

```
モーター /エンコーダ用
```
![](_page_55_Picture_290.jpeg)

● 可動中継ケーブルセット

モーター /エンコーダ用

![](_page_55_Picture_291.jpeg)

#### モーター /エンコーダ /電磁ブレーキ用

![](_page_55_Picture_292.jpeg)

モーター /エンコーダ /電磁ブレーキ用

![](_page_55_Picture_293.jpeg)

![](_page_56_Picture_1.jpeg)

## ■ 接続ケーブル /可動接続ケーブル

モーターとドライバを接続するときに使用します。

![](_page_56_Figure_4.jpeg)

モーターからケーブルを引き出す方向によって、接続ケーブルの品名が異なります。図でご確認ください。

![](_page_56_Figure_6.jpeg)

(memo) モーターを可動部分に取り付けるときは、可動ケーブルを使用してください。

● 接続ケーブル

モーター /エンコーダ用

![](_page_56_Picture_123.jpeg)

![](_page_57_Picture_218.jpeg)

![](_page_57_Picture_219.jpeg)

#### ● 可動接続ケーブル

モーター /エンコーダ用

![](_page_57_Picture_220.jpeg)

#### モーター /エンコーダ /電磁ブレーキ用

![](_page_57_Picture_221.jpeg)

# 15-3 入出力信号用ケーブル

## ■ コネクタ付タイプ

<span id="page-57-1"></span>上位システムの入出力信号をドライバに接続するための、耐ノイズ性に優れたシールドケーブルです。接地に便利なアー ス線がケーブル両端から出ています。ドライバ側にはコネクタが組み付けられています。

![](_page_57_Picture_222.jpeg)

# 15-4 RS-485通信ケーブル

<span id="page-57-0"></span>位置決め機能内蔵タイプ、RS-485通信付きパルス列入力タイプのドライバを2台以上接続するときに必要なケーブルです。 CN6/CN7コネクタに接続して、ドライバ間を接続できます。また、ドライバとネットワークコンバータの接続にもお使 いいただけます。

品名:CC002-RS4(0.25 m)

# <span id="page-58-2"></span><span id="page-58-0"></span>16 周辺機器

# 16-1 耐ノイズ用パルス出力変換器

<span id="page-58-1"></span>オープンコレクタ出力で出力されたパルス信号を、差動出力で再び出力することにより、耐ノイズ性に優れたパルス信号 に変換します。

品名:VCS06

## 16-2 リレー接点保護部品・回路

### ■ サージ電圧吸収用 CR回路

リレー接点部で発生するサージを抑制する効果があります。リレーやスイッチの接点保護にお使いください。 品名:EPCR1201-2

## ■ CR回路モジュール

リレー接点部で発生するサージを抑制する効果があります。リレーやスイッチの接点保護にお使いください。 コンパクトな基板にサージ電圧吸収用 CR回路を4個搭載し、DINレールに取り付け可能です。端子台接続にも対応してい るため、簡単で確実に配線できます。

品名:VCS02

# 16-3 回生抵抗

巻下げ運転などの上下駆動や、大慣性の急激な起動・停止が頻繁に繰り返されるときに接続してください。 過電圧保護のワーニングやアラームが発生した場合は必ず接続してください。

品名:RGB100

カップリング、取付用金具は、当社の WEBサイトで ご確認いただけます。合わせてご覧ください。

https://www.orientalmotor.co.jp/

- この取扱説明書の一部または全部を無断で転載、複製することは、禁止されています。 損傷や紛失などにより、取扱説明書が必要なときは、最寄りの支店または営業所に請求してください。
- 取扱説明書に記載されている情報、回路、機器、および装置の利用に関して産業財産権上の問題が生じても、当社は一切の責任を負 いません。
- 製品の性能、仕様および外観は改良のため予告なく変更することがありますのでご了承ください。
- 取扱説明書には正確な情報を記載するよう努めていますが、万一ご不審な点や誤り、記載もれなどにお気づきの点がありましたら、 最寄りのお客様ご相談センターまでご連絡ください。
- Orientalmotor、  $\alpha_{\it STEP}$ 、 (TEX) および ABZOセンサは、日本その他の国におけるオリエンタルモーター株式会社の登録商標 または商標です。

Modbusは Schneider Automation Inc.の登録商標です。

その他の製品名、会社名は各社の登録商標または商標です。この取扱説明書に記載の他社製品名は推奨を目的としたもので、それら の製品の性能を保証するものではありません。オリエンタルモーター株式会社は、他社製品の性能につきましては一切の責任を負い ません。

© Copyright ORIENTAL MOTOR CO., LTD. 2016

2023年5月制作

![](_page_59_Picture_85.jpeg)

WEBサイトでもお問い合わせやご注文を受け付けています。https://www.orientalmotor.co.jp/